#### **USER GUIDE TO GET STARTED IN FINACCT PAYROLL**

1. After successful login to get the basic Payroll process running,

Users need to do few Master setup. This includes setting Employee details

Users should follow the link Payroll->Manage->Employee Master and update the details.

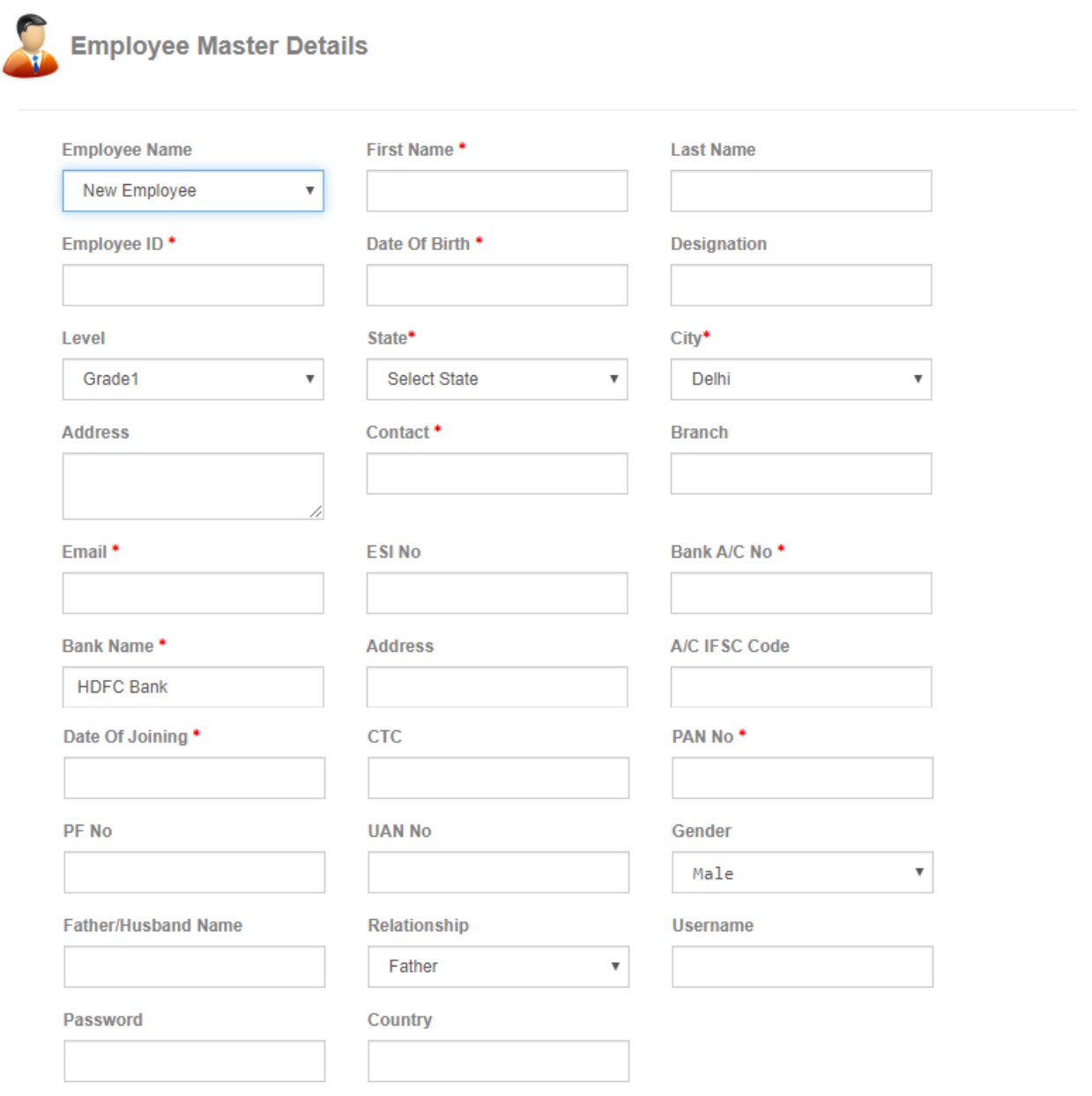

Besides adding basic employee details, admin can provide username and password to give employee login access to employee HRM portal. The employee master records are managed in following reports.

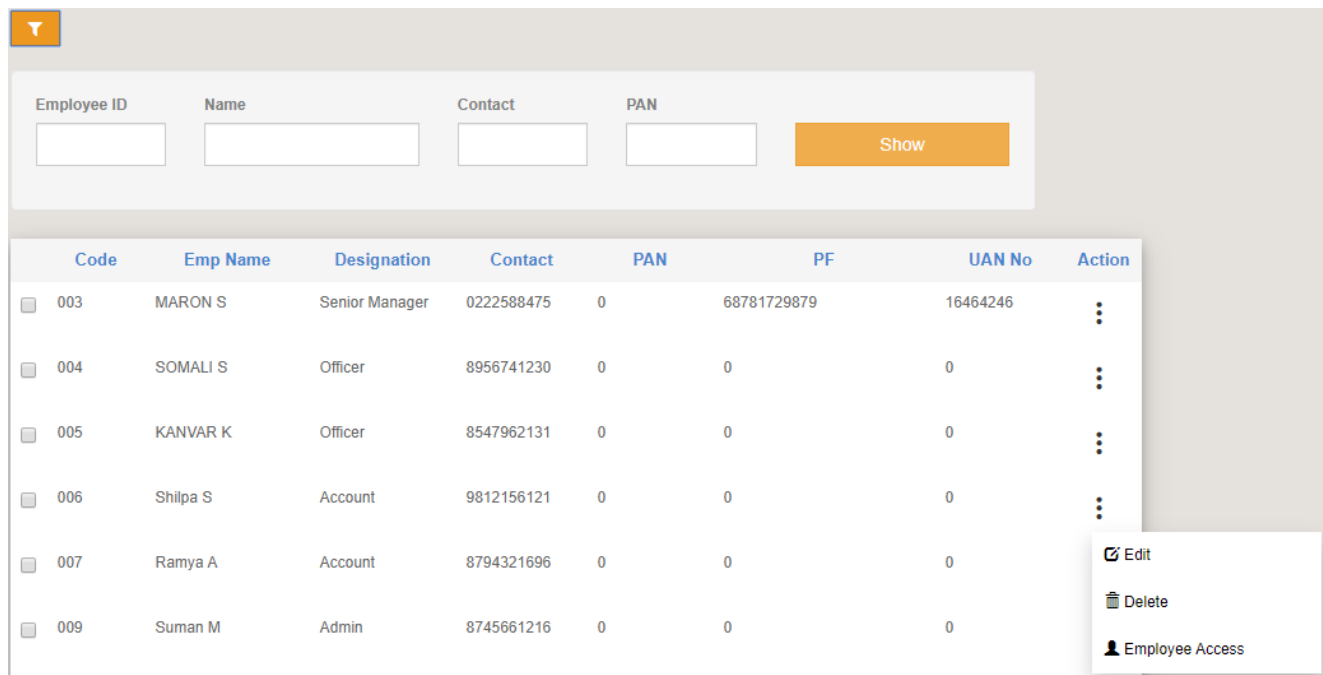

Employee can be searched by any of the fields shown in the filter. **Employee Access** action adds the username and password if it was not added during employee master.

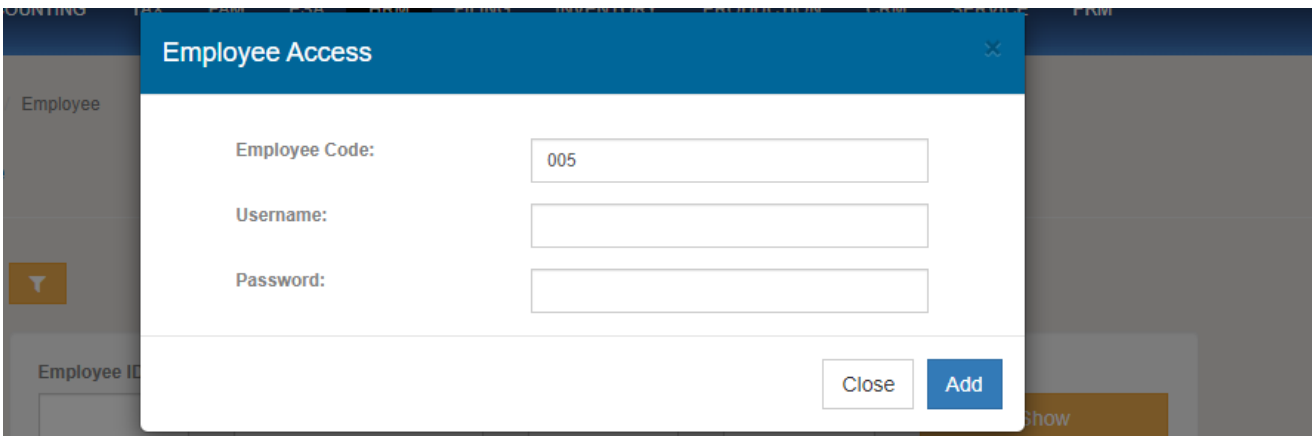

User have to setup Salary & TDS Deduction Details of Employees. Users should follow the link Payroll->Manage->Salary and update the below details.

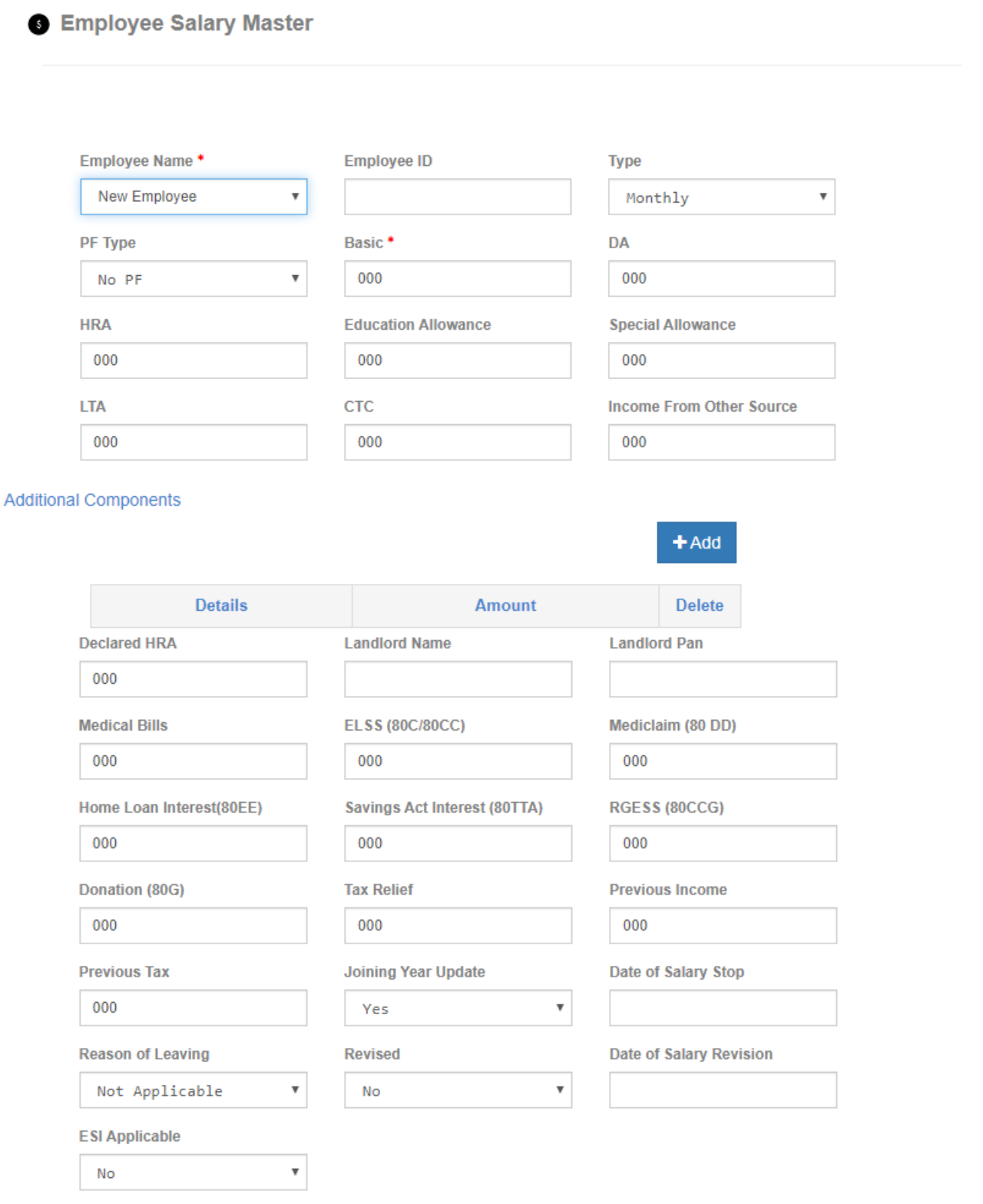

Salary records can be managed in the following record.

Edit and Delete are two operations that can be performed in each salary master record.

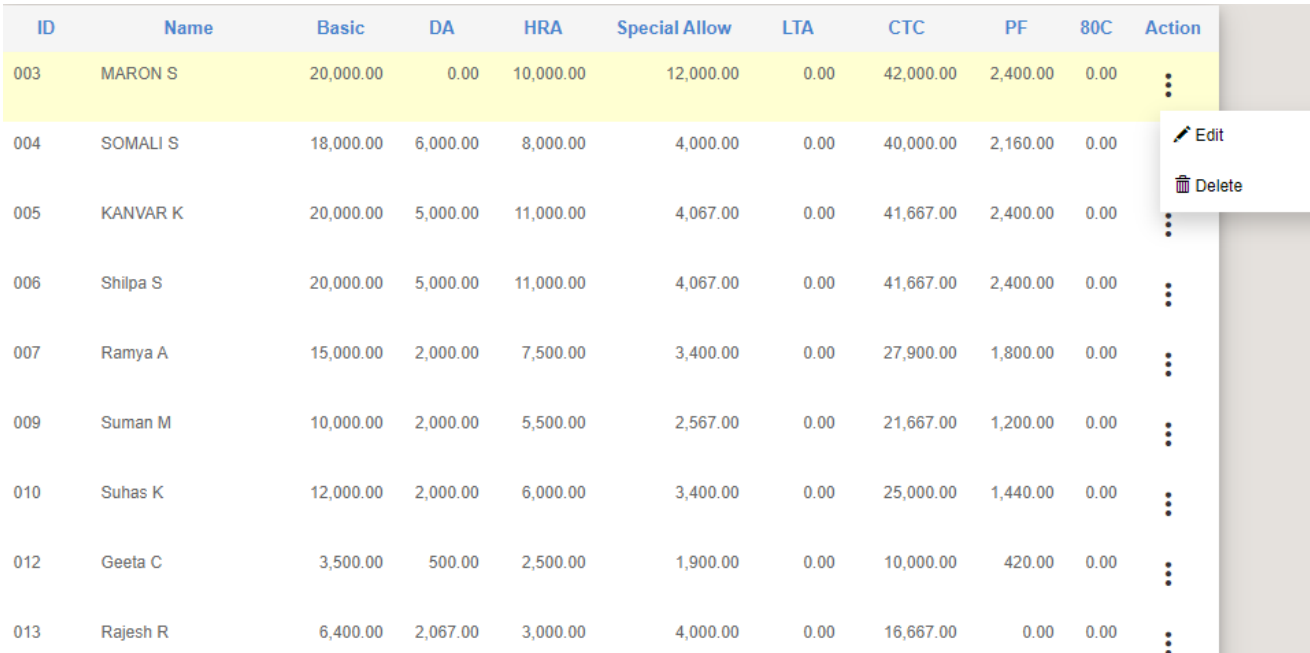

### **Hiring and Onboarding of employee**:

First step is to raise Job Requisition with details of title, location, job function, skill set and budget. The following figure shows the form for Job Requisition.

Job Requisition

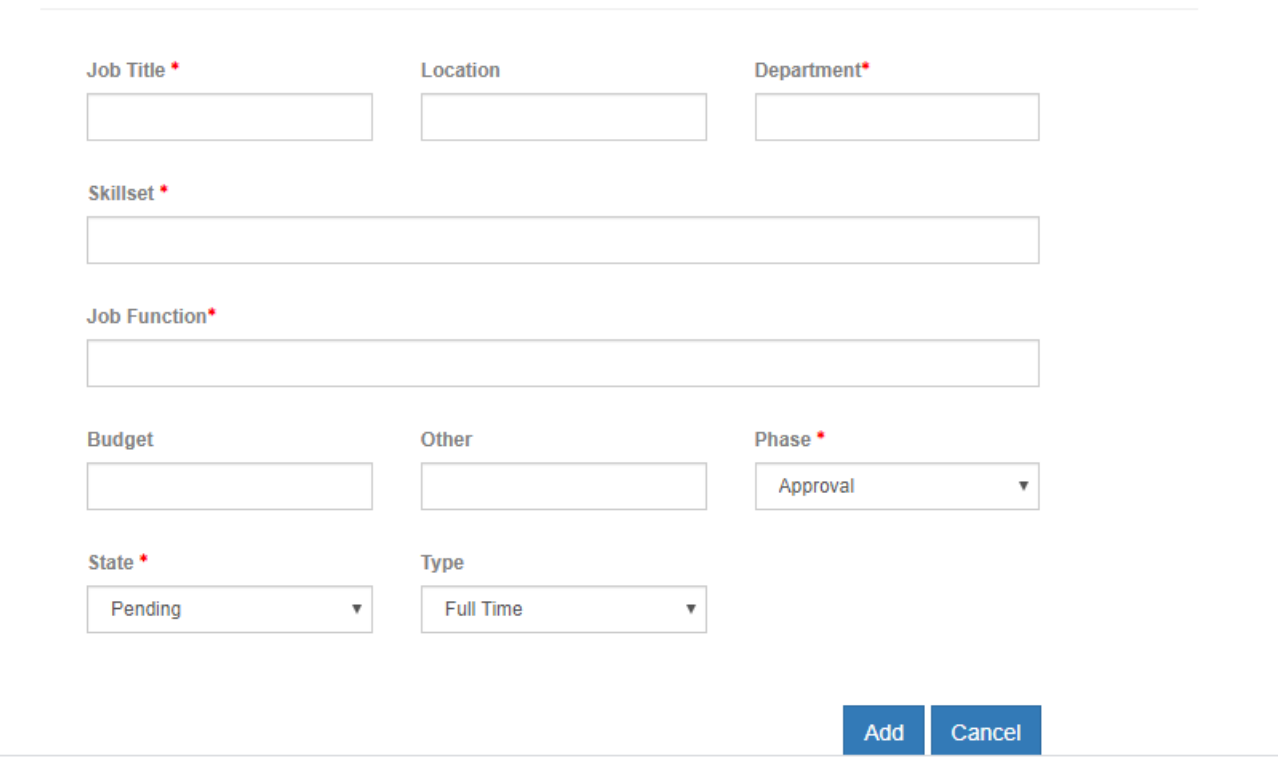

After requisition is raised, candidates are registered in the system with candidate details like name, contact, emails etc.

All requisitions are managed in the following records.

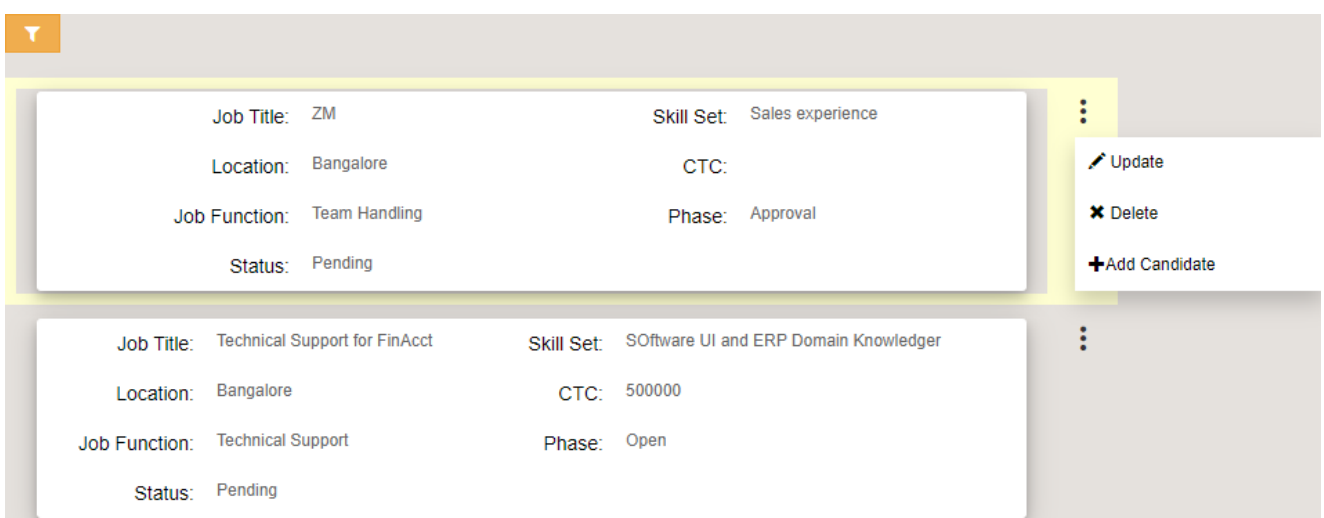

**Add Candidate** action for a given requisition in the requisitions report opens the New Candidate creation form as shown below.

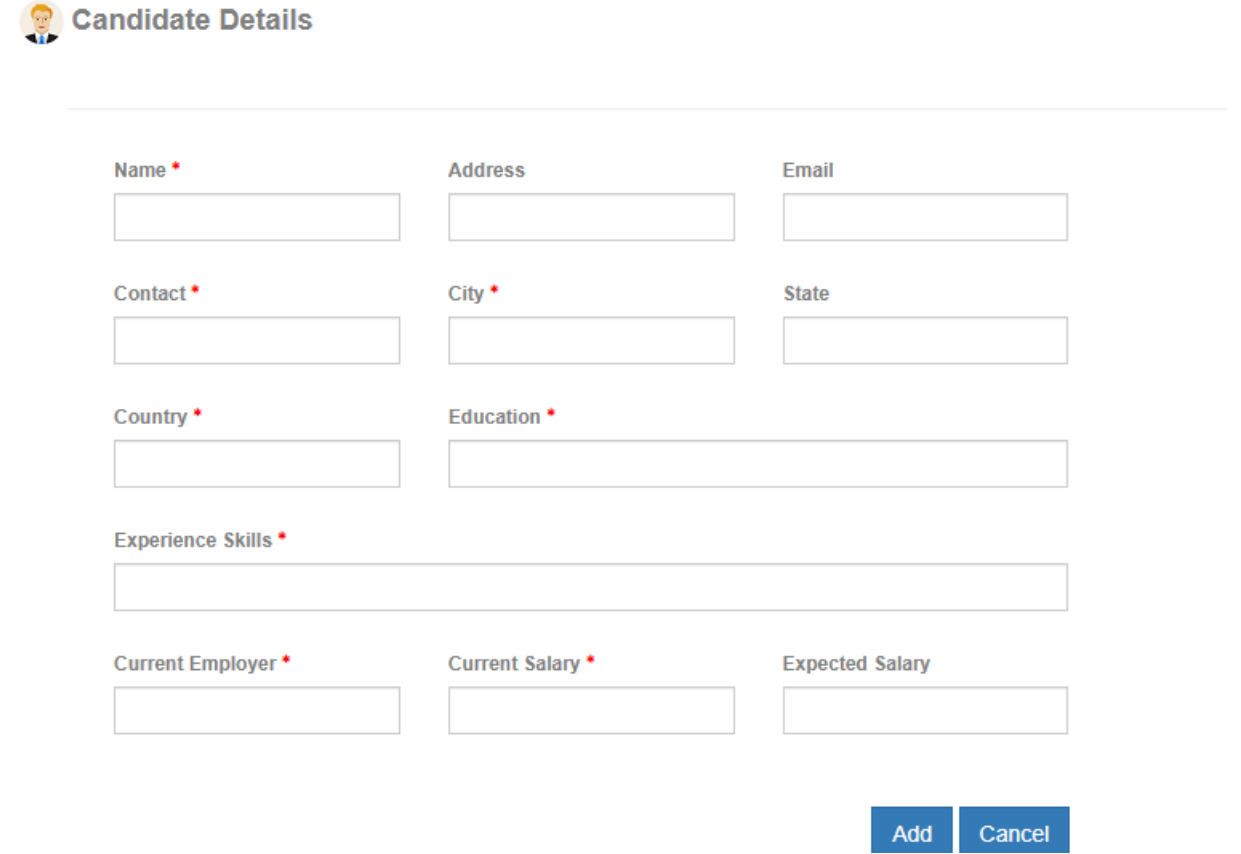

Name, Contact, City, Education, Experience Skills, Current Employee and Salary details are mandatory fields to be needed.

To create next process of adding candidate selection, user need to go to candidate reports as shown below.

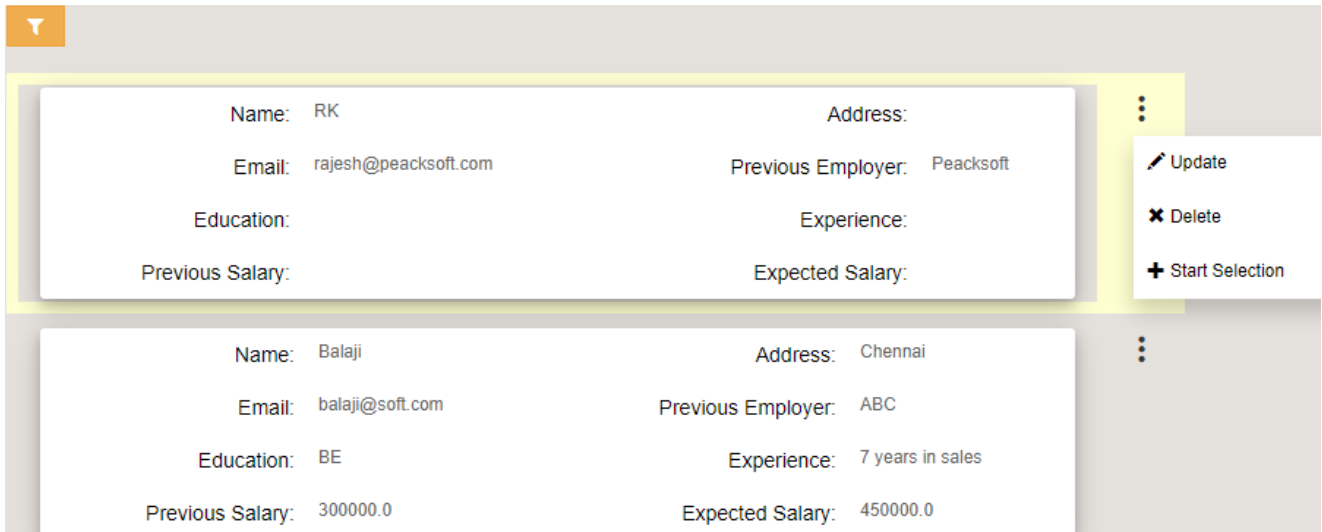

**Start Selection** action from action dropdown of a given candidate record will allow user to create new candidate selection or interview records where interviewer comments and recommendations are captured so as to take the selection of candidate towards confirming the candidate and providing Job Offer.

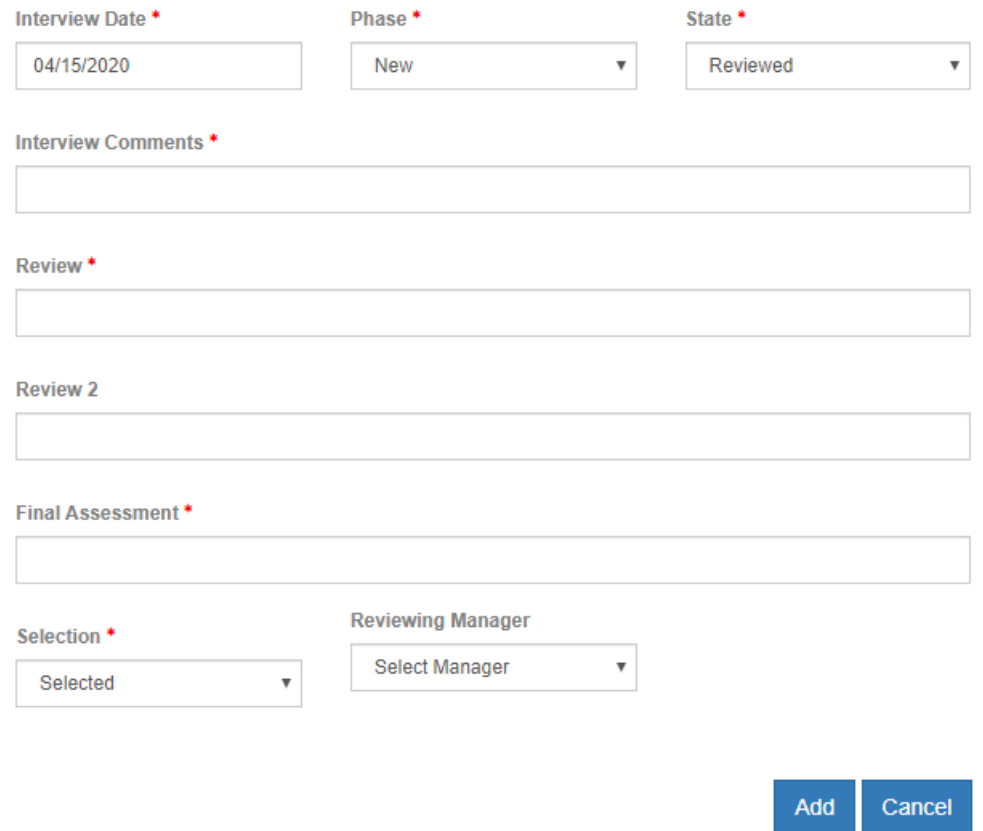

Job Selection records are managed in selection list in the following figure. Based on the review of job selection, next set of action is taken.

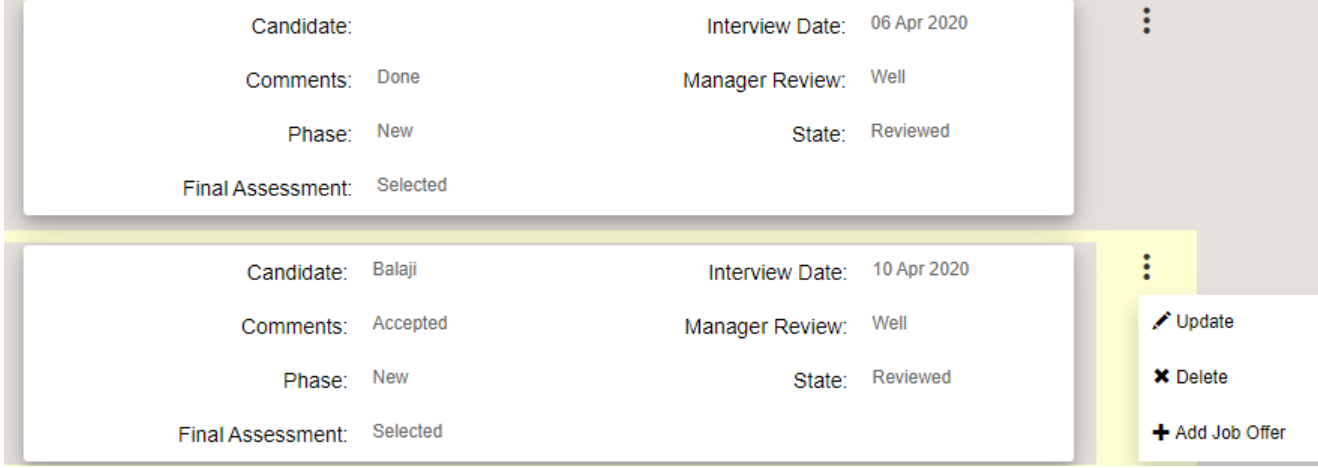

Add Job Offer action for each Selection record confirms the candidate for the Job requisition and adds requisite job offer as shown below.

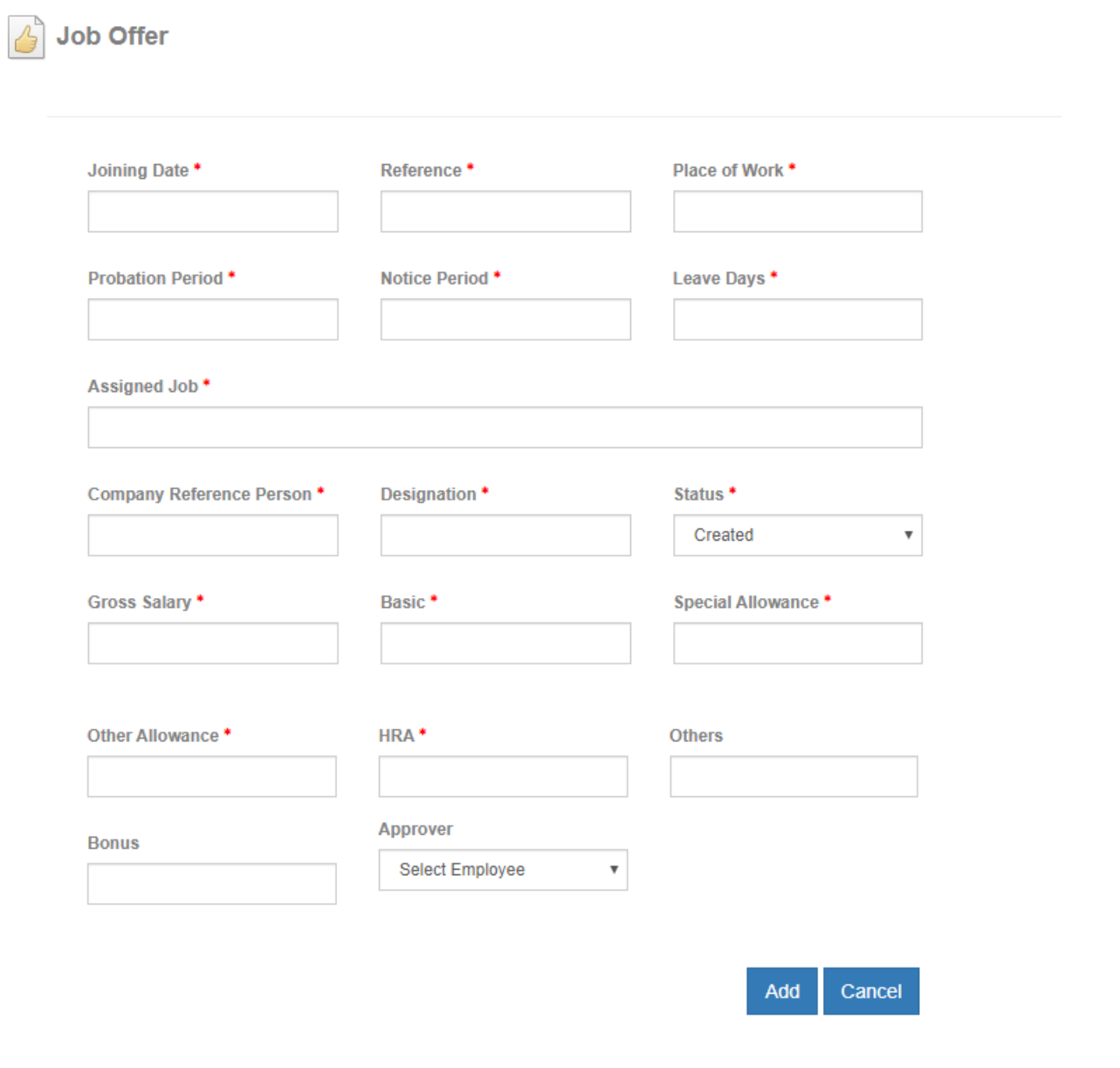

All the job offers are managed in the following way. Once a job offer is added in the system with complete salary details and other basic formalities, user can generate offer letter report from the job offer records shown below.

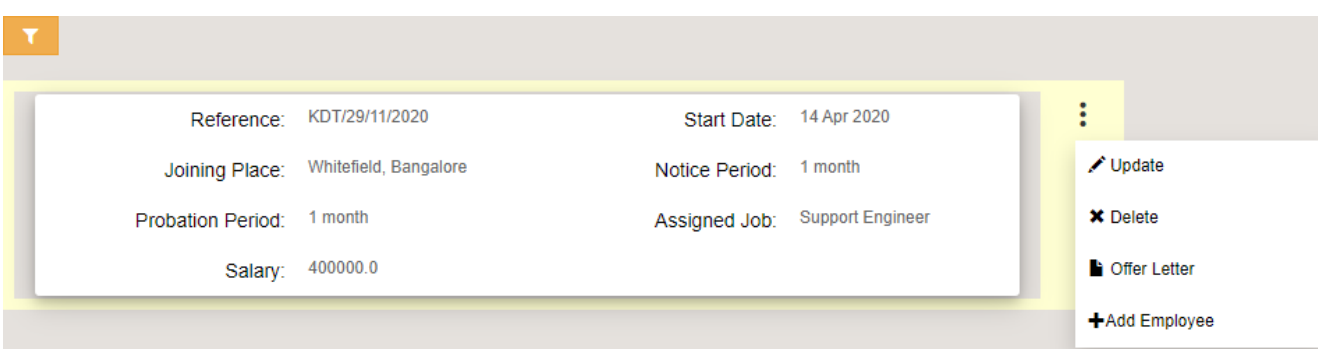

#### **Company Leaves**:

**Gift Company Leave Policy** 

Before adding employee leaves monthly for calculation of monthly salary payout, we need to define company leave policy and Holiday master.

Company Leave Policy master is shown in the following scree nshot.

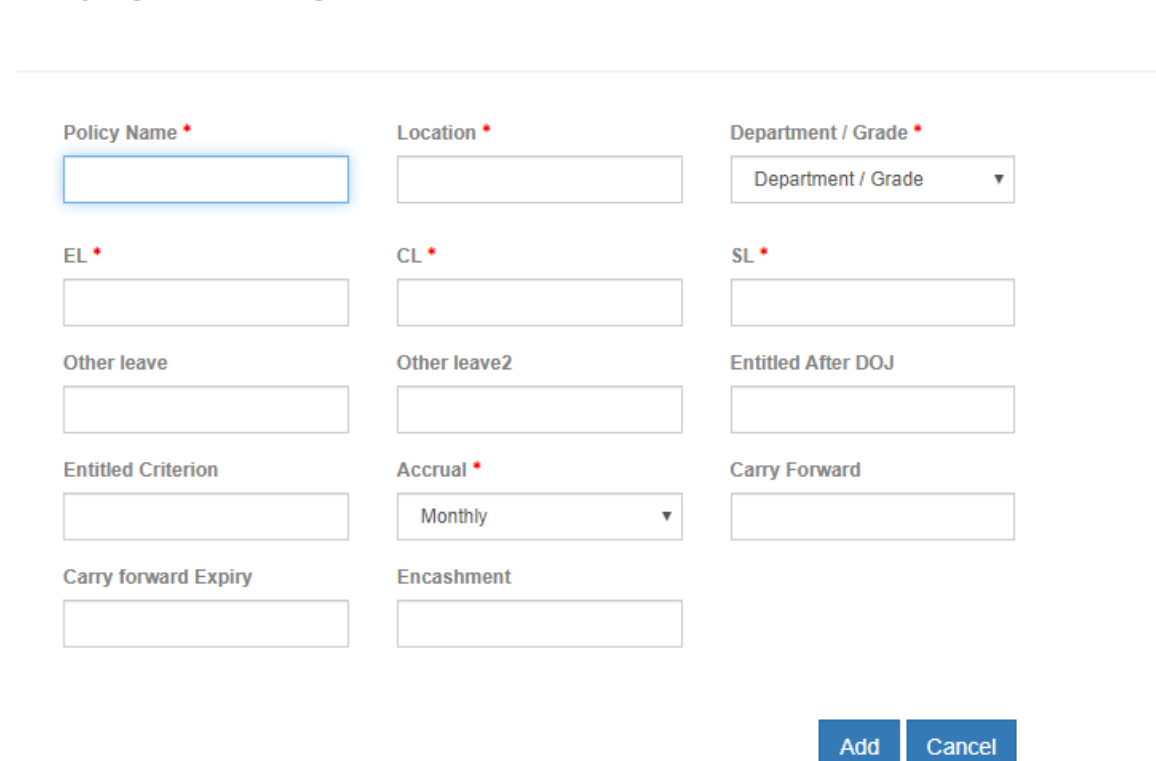

Policy can be defined for a given location and/or Department, Grade. It defines yearly EL, CL and SL and any other leaves, Entitled criterion, Accrual period, carry forward number and their expiry or per leave encashment.

User can define the holiday in the following way, so that proper holiday and absence calculation in monthly salary takes place.

# Company Holiday

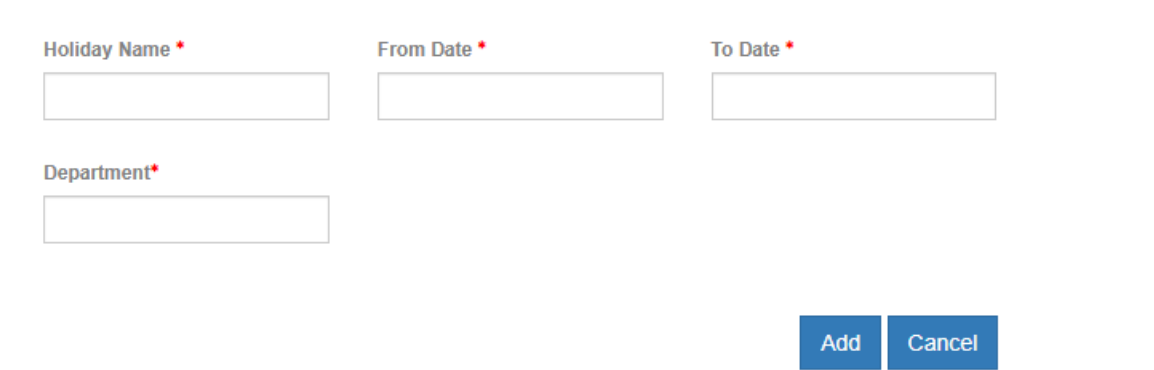

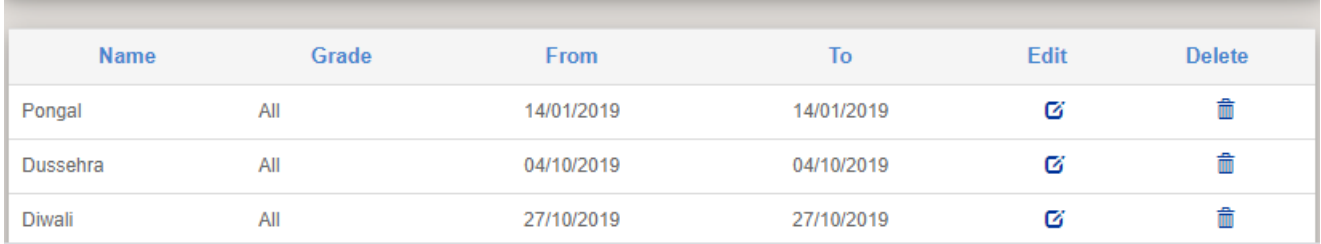

User have to update Leave Details of Employee for a given month.

Users should follow the link Payroll->Manage->Leave and update the below details.

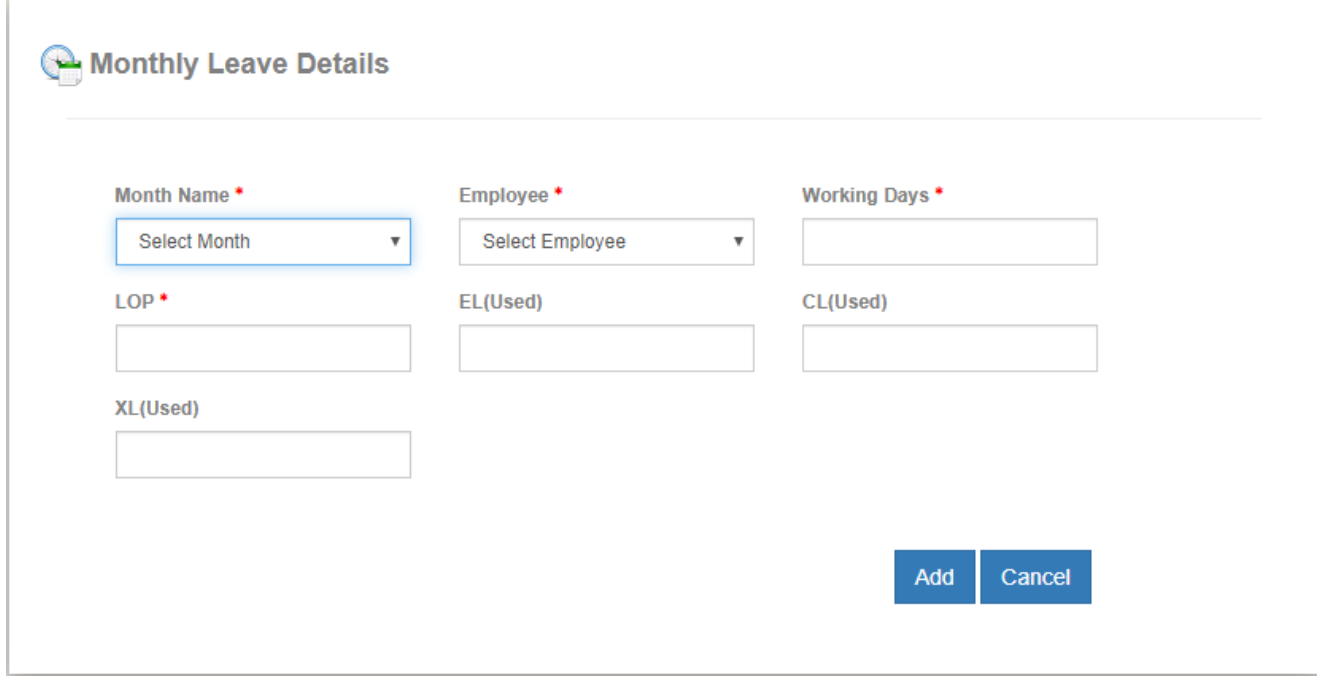

Here user have to update all leave details of employee

Working days – Number of working days of employee

LOP – loss of payment details of employee

EL (Used), CL (Used) and SL (Used) are optional field that can be filled up.

Monthly Leaves are managed from leave reports

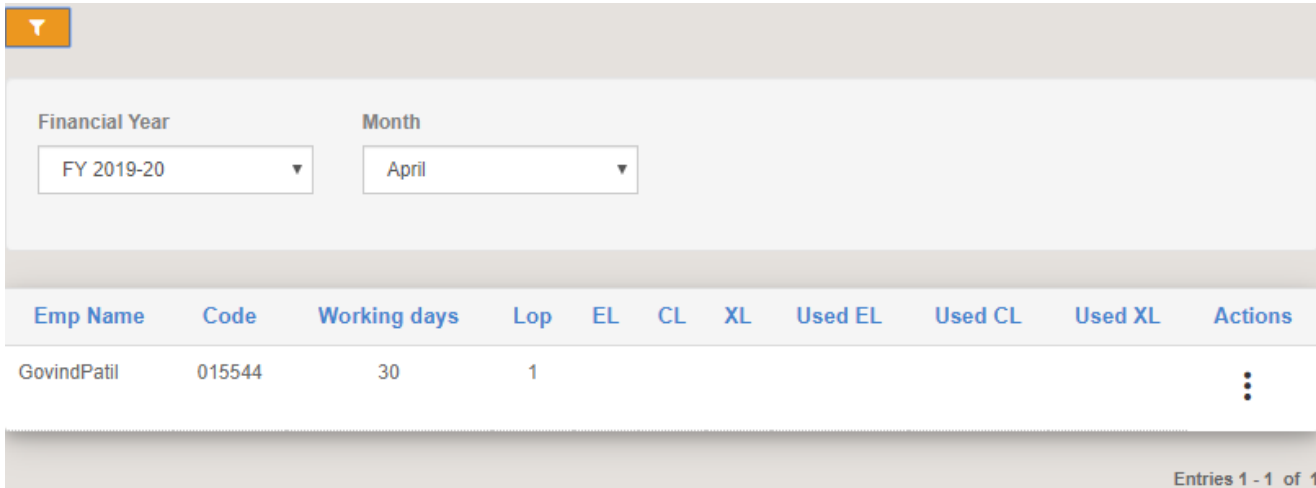

User can update Employee **Claims/Bonus/Incentives** Users should follow the link Payroll->Manage-> Claims and update the below details.

## Claims / Bonus / Incentives

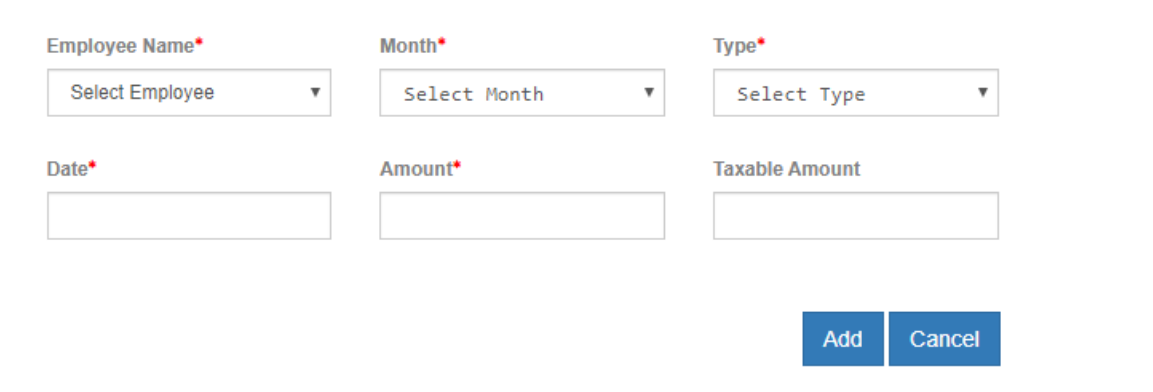

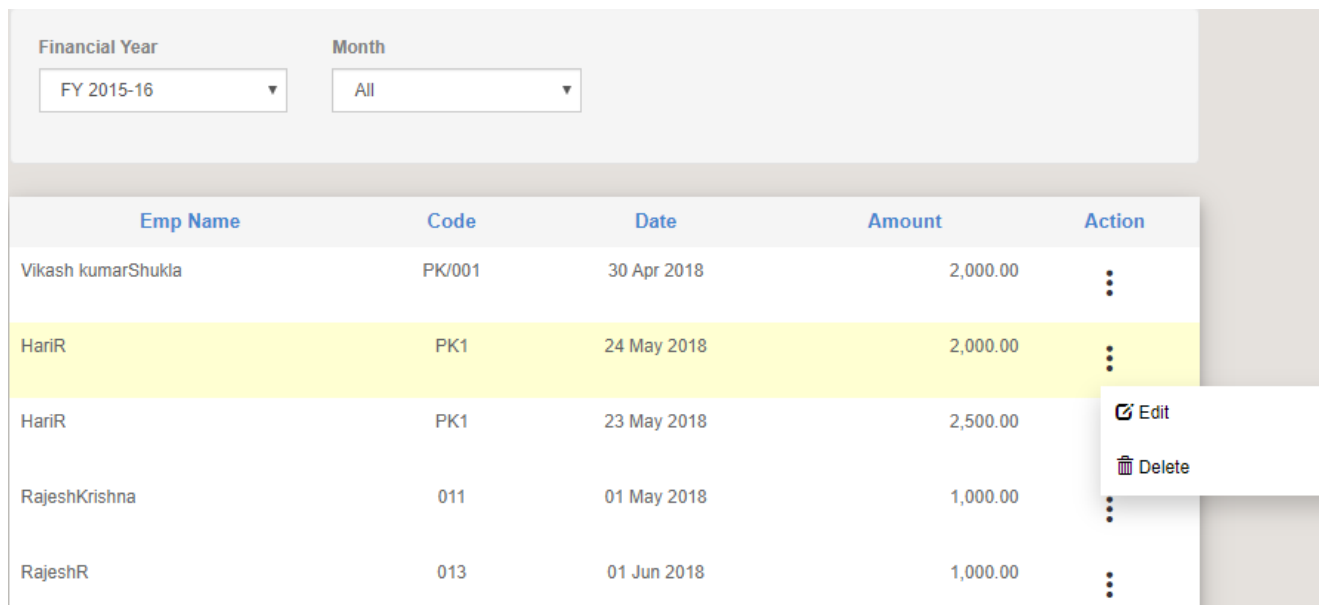

Claims records are managed in the following record list.

User can update Employee **Salary Advance**

Users should follow the link Payroll->Manage-> Advance and update the below details

#### Salary Advance

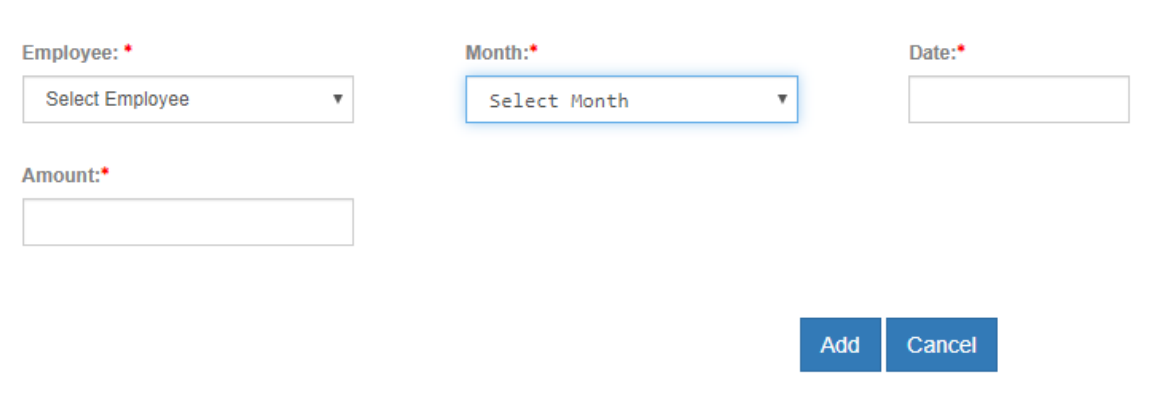

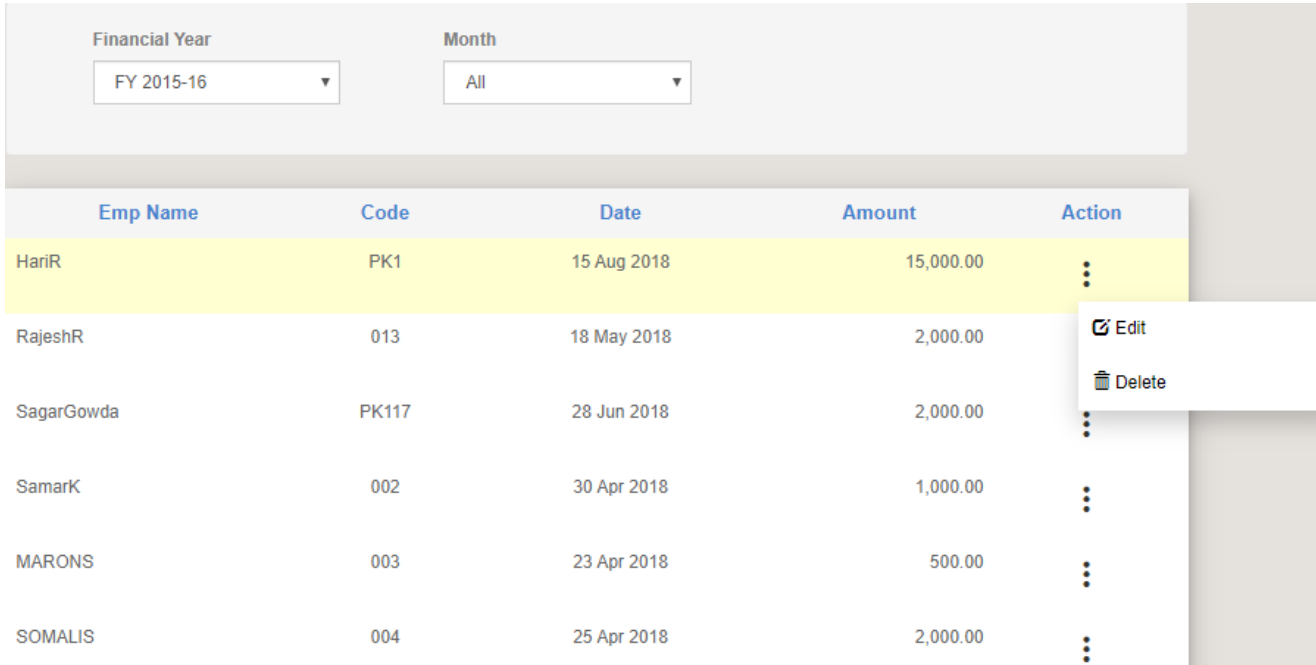

#### Salary Advance records are managed in the following way.

#### **Employee Attendance Management**:

Company Attendance Policy is a master record that allows company to define a couple of policy parameters like Shift timing, allowable late time (minutes), Late Count for half day calculation per department/grade for a given time.

## Company Attendance Policy

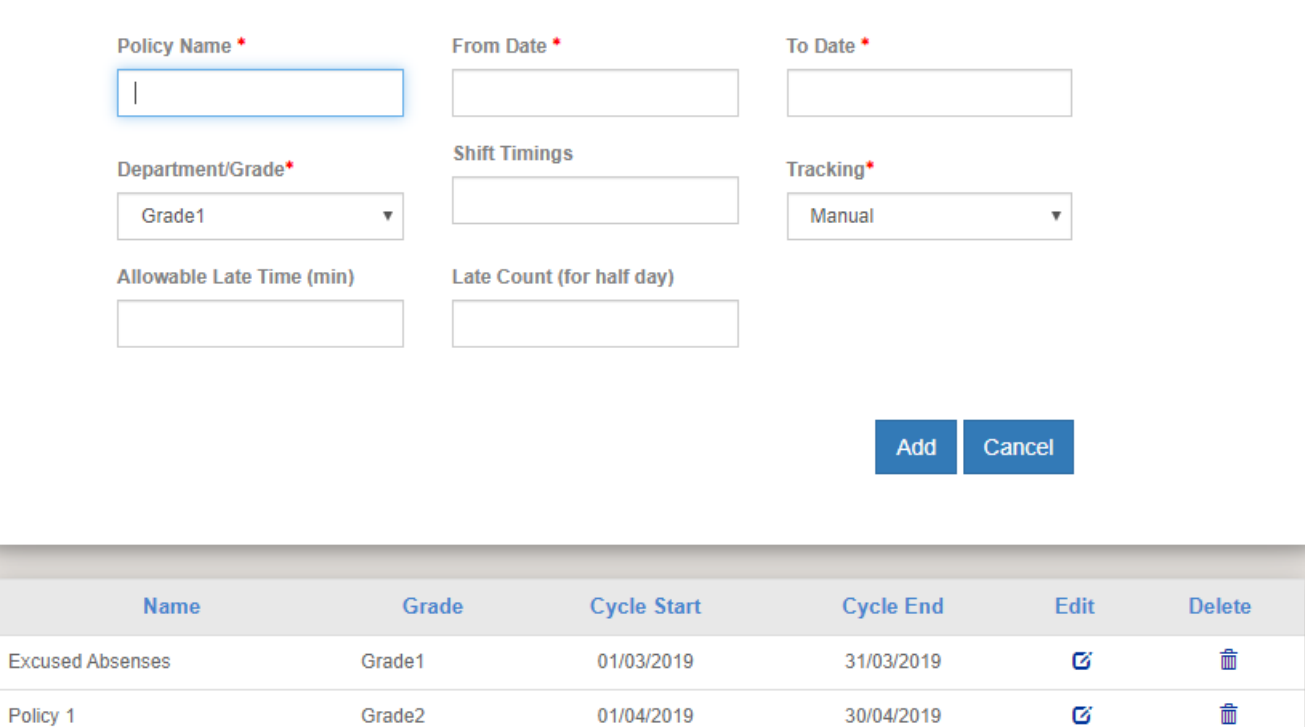

#### **Employee Hourly Daily Attendance**:

It helps company to track Daily attendance manually for a given month and employee by logging Time In and Time Out as shown below.

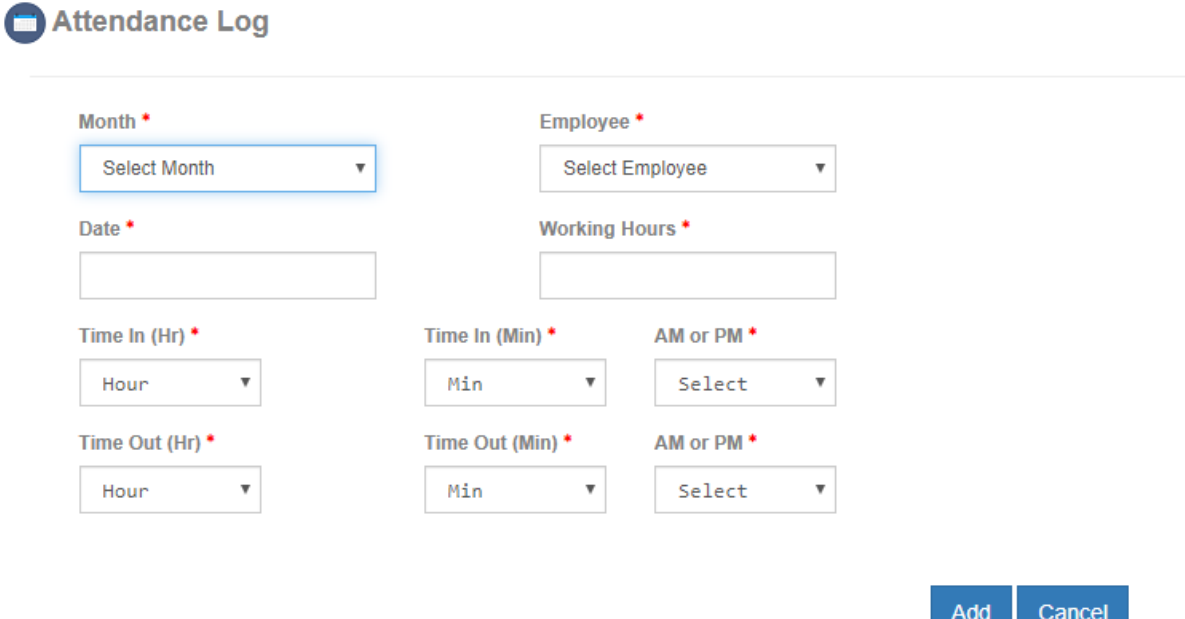

Hourly Attendance can be managed by searching via employee name in a given month and financial year. The following day wise attendance for employee MARON S in the month of April in FY 2020-2021.

 $\sim$ 

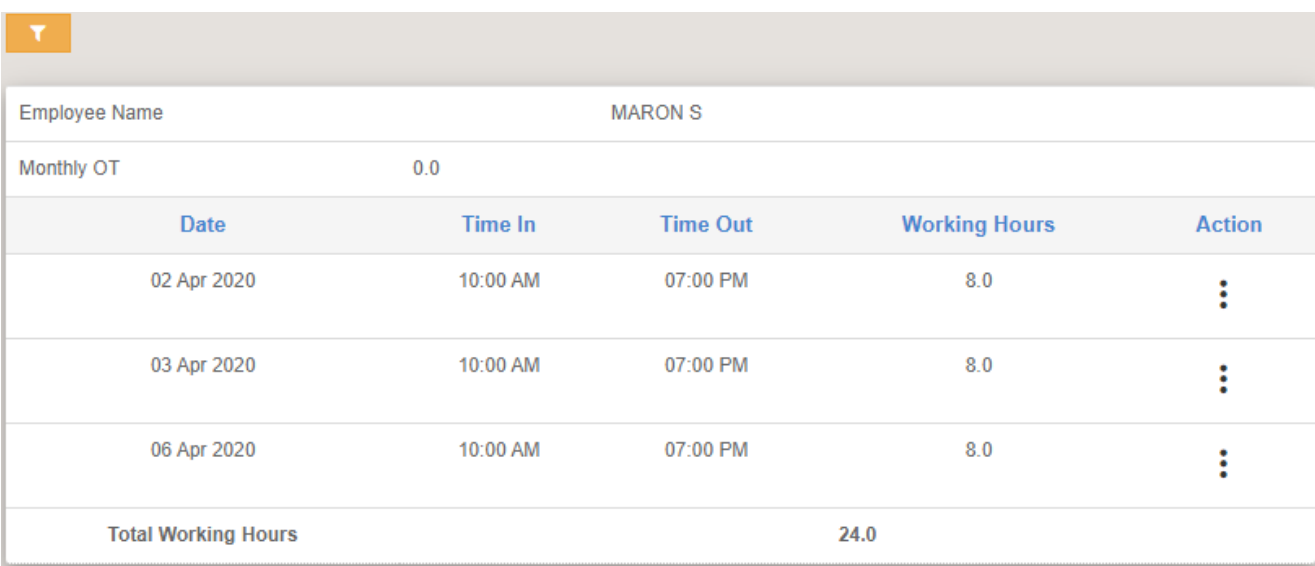

Another way of managing monthly attendance of all the employees for a given month and financial year, is to show attendance for all 30 days less holidays and leave taken by employees in that month captured from employee leave request records.

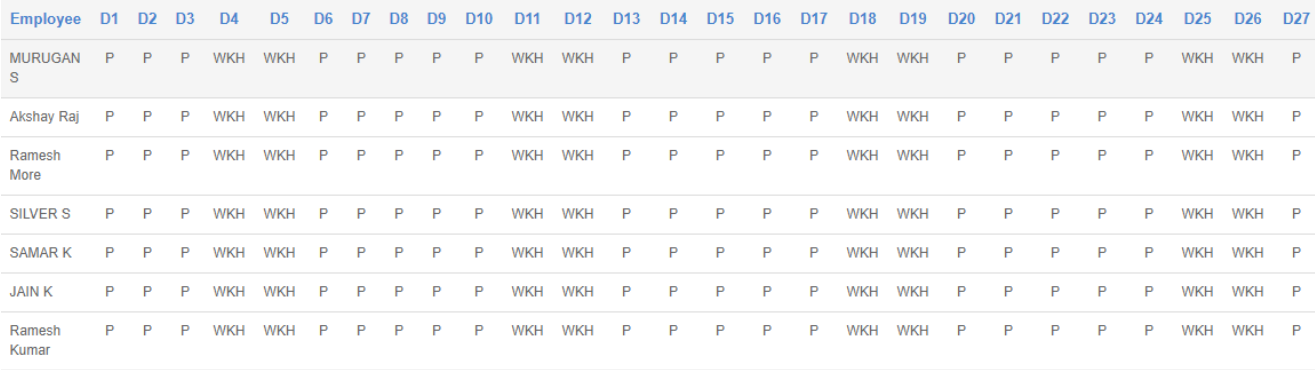

#### **Monthly Addition/Deduction**:

Miscellaneous monthly addition and deduction as part of salary can be managed by explicitly adding addition and deduction entries for employee in a given month of a financial year. The following Monthly addition form allows user to add this entry.

# (-) Monthly Addition

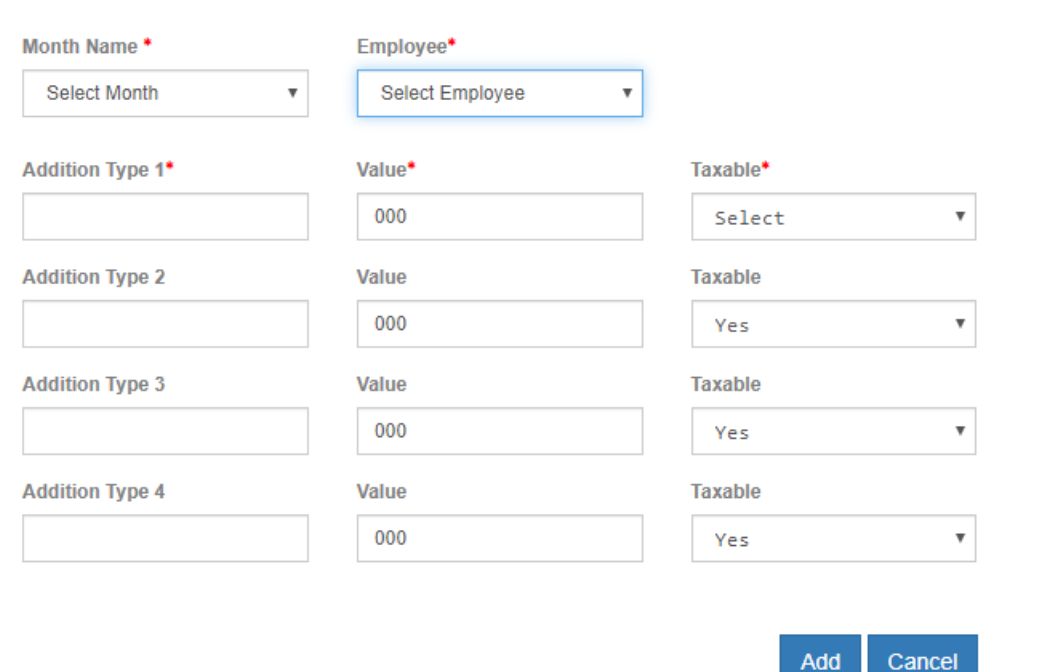

# (-) Monthly Deduction

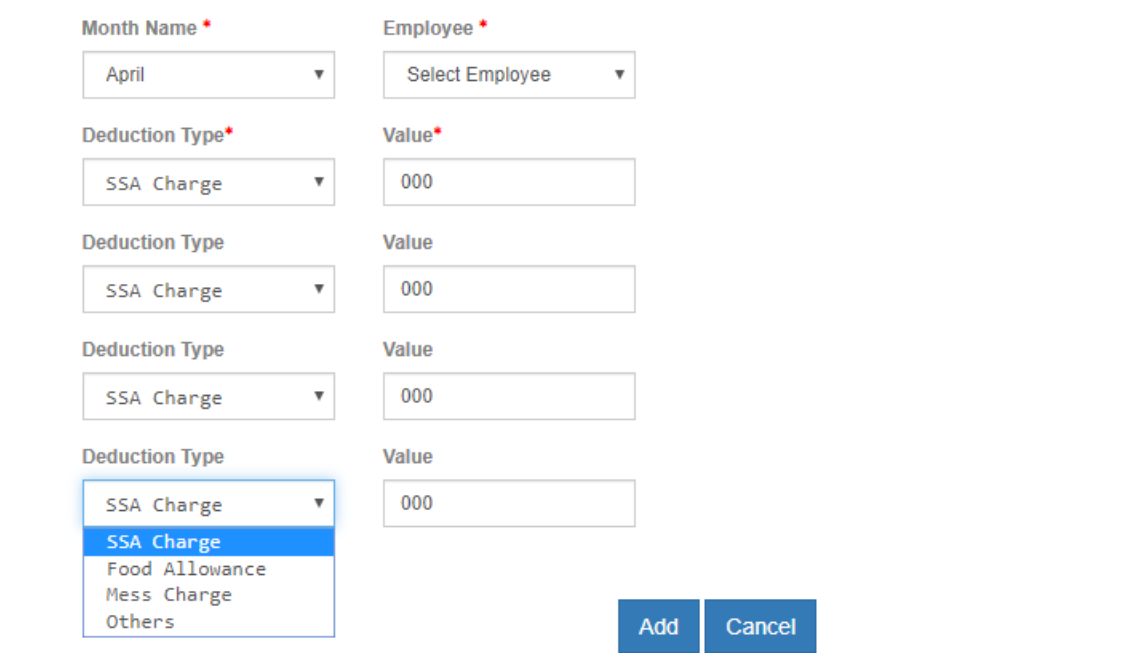

## Monthly Addition/Deductions are managed in the following way.

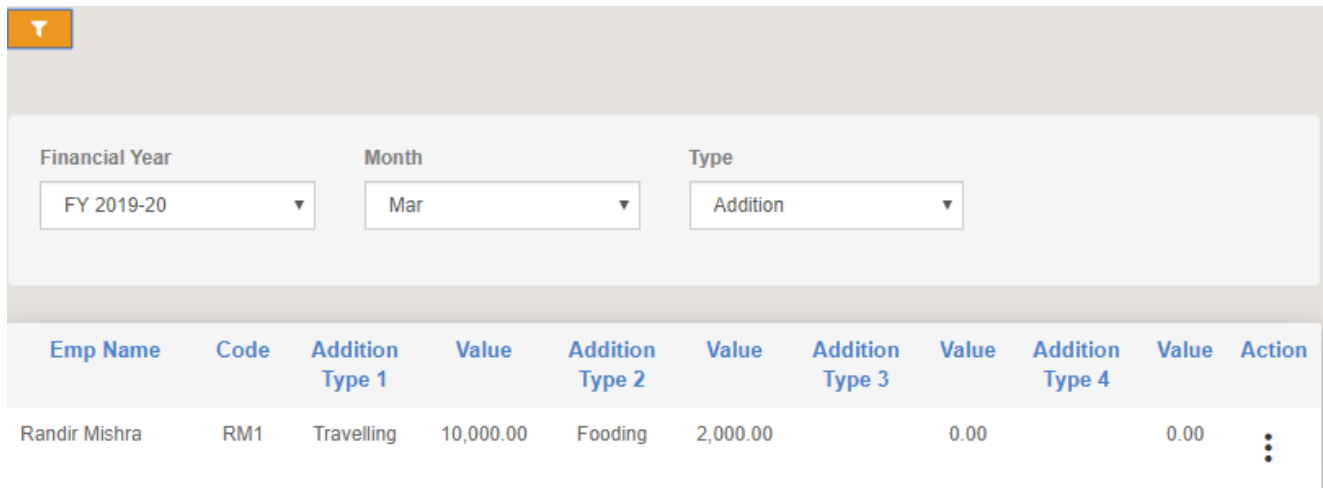

User can **Import Employee Details** in Bulk by using below Excel file format Users should follow the link Payroll->Manage->Employee Import and update the below details.

*.*

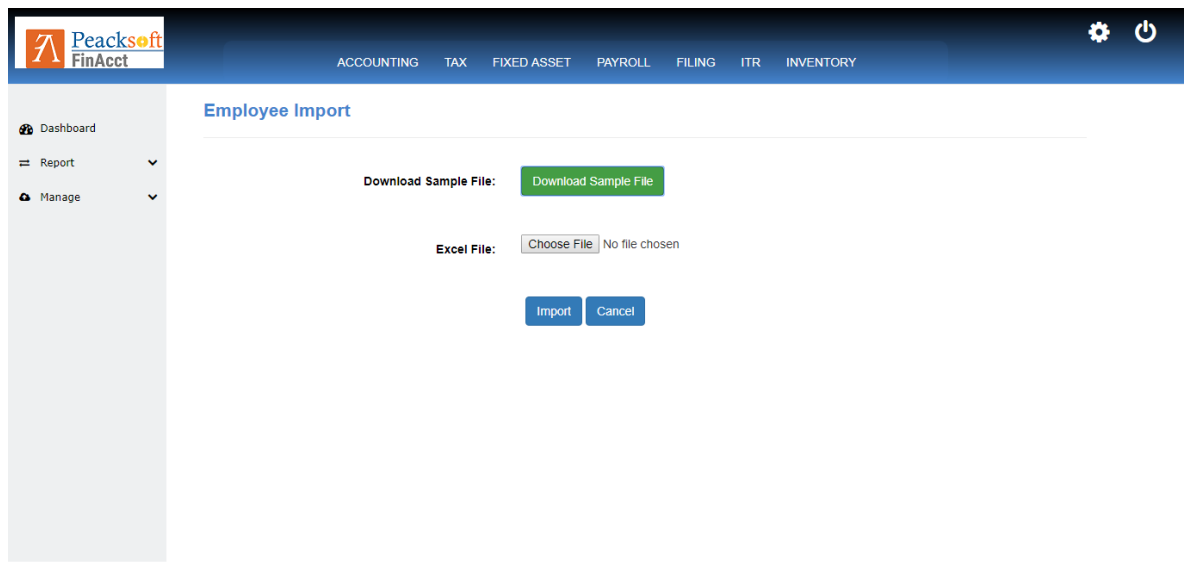

If user want to view the format, download Excel file format to Bulk number of Employee details

User can **Import Employee Salary Details** in Bulk by using below Excel file format Users should follow the link Payroll->Manage->Salary Import and update the below details.

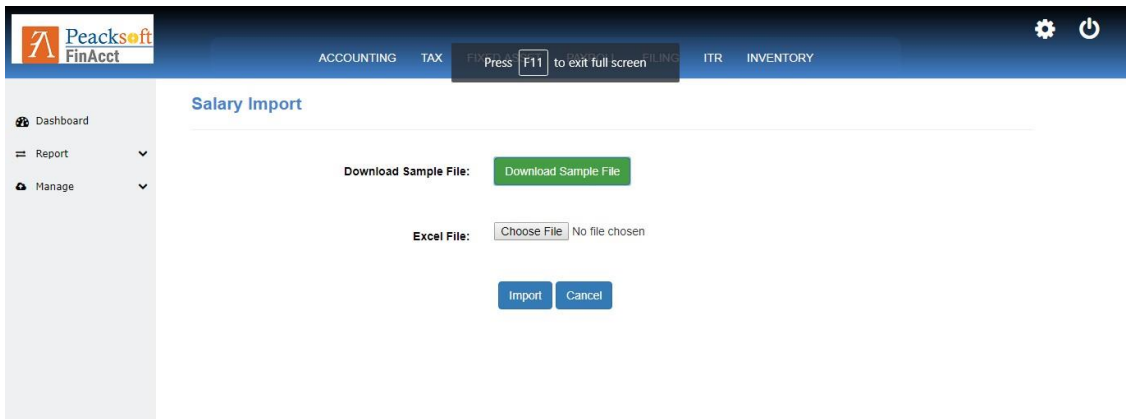

Excel file format to Bulk number of Employee salary details

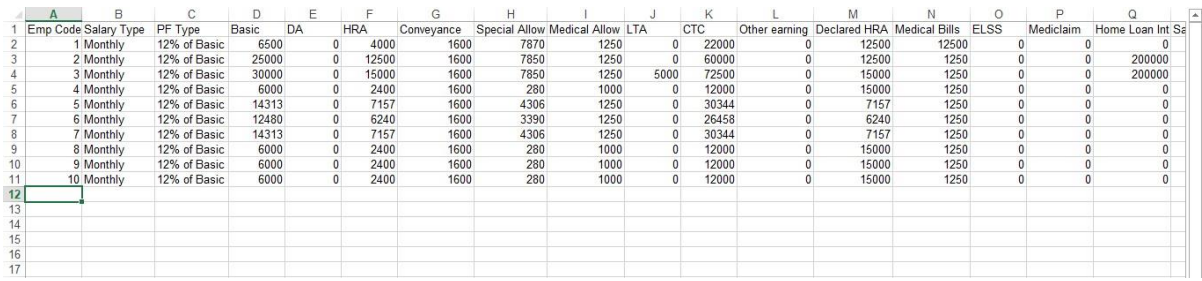

After entering all details in master, User is now ready to work with FinAcct payroll software

Employee Monthly salary details report is where user can find all employee Monthly salary details.

Users should follow the link Payroll->Report->Monthly salary and update the below details.

1st User have to select which financial year and month to view employee monthly salary and click option to show as below mention image

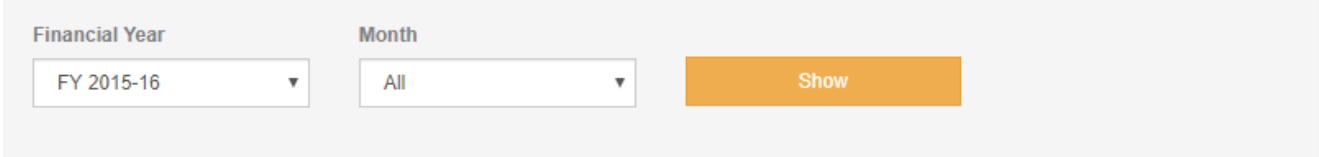

After clicking on the show button as mentioned above, the user can find all details as below shown image.

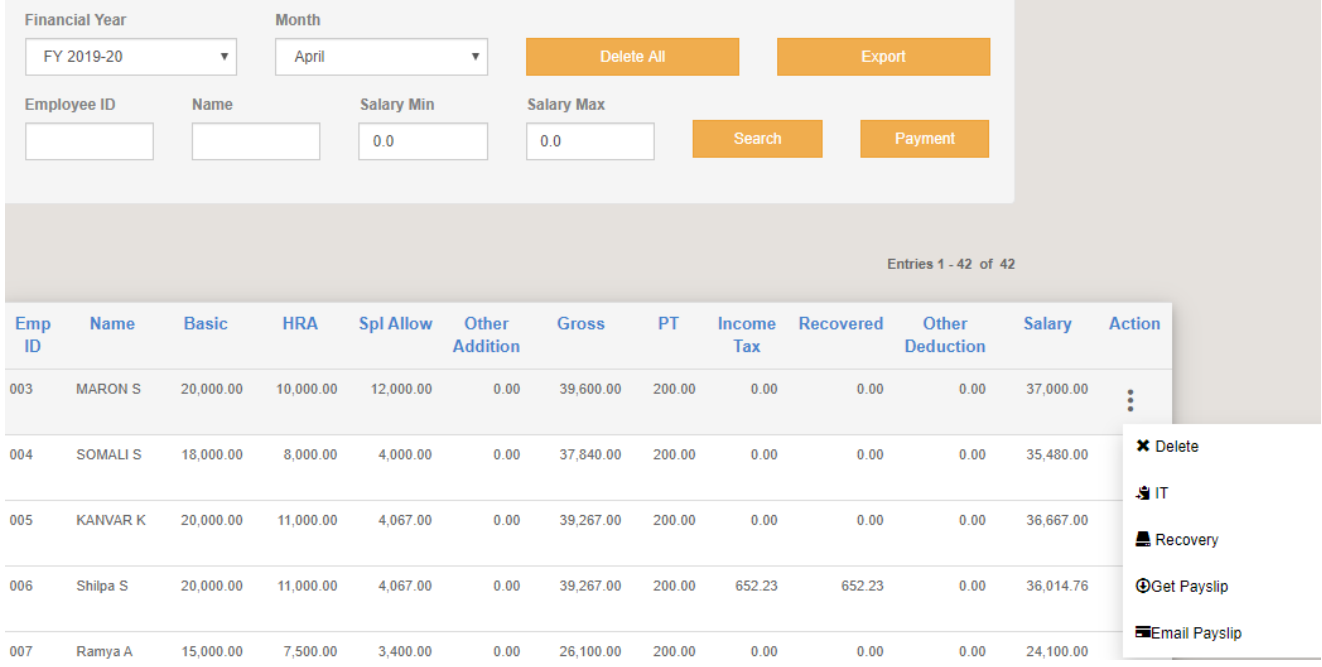

**Delete All** button deletes all the salary records and user can regenerate the monthly salary .

After selecting **Export** option it will download all Employee monthly salary details in Excel file format as below shown image

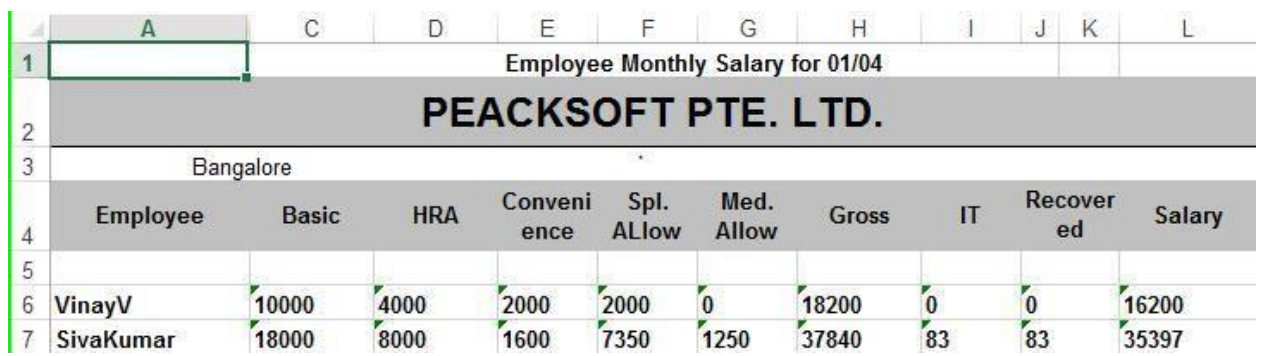

**Recovery** action opens the form to capture TDS Recovery or payment data with respect to Income Tax value.

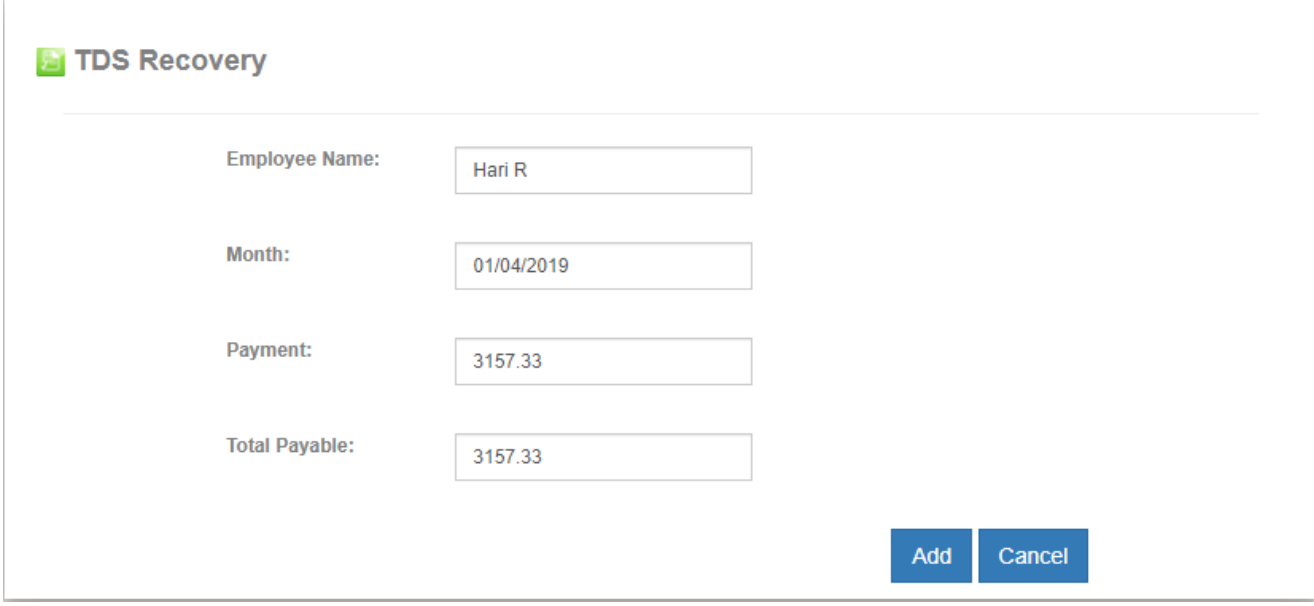

IT action shows the Income Tax computation as on date for complete financial year as shown below.

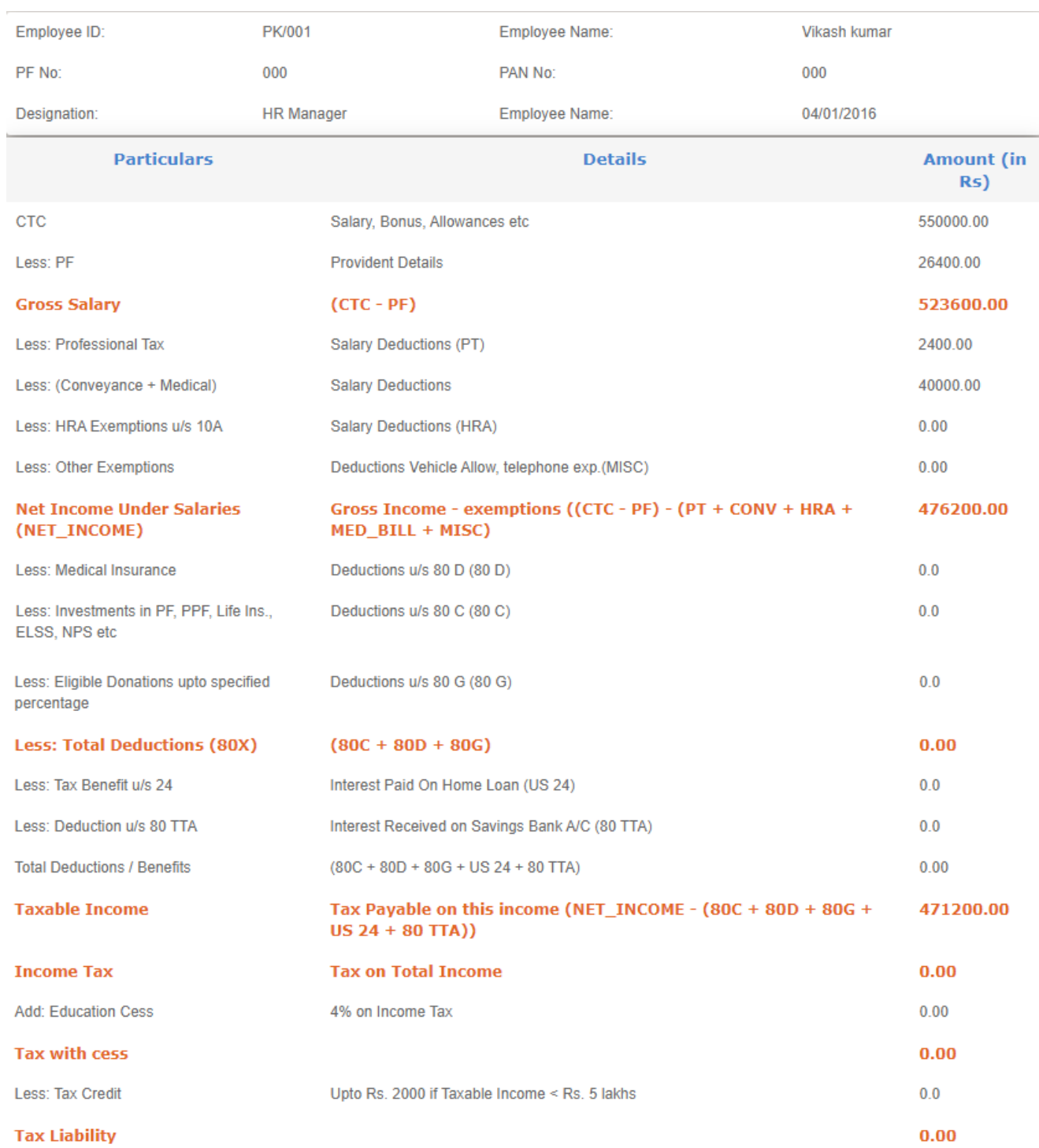

# IT Computation:

**Tax Deducted** 

**Get Payslip** action downloads the current month payslip in PDF format to local machine. **Email Payslip** action will send the corresponding employee with payslip attached.

To check **annual salary** for any employee in a given financial year, user can check annual salary report and select financial year and employee details. The report is shown as below.

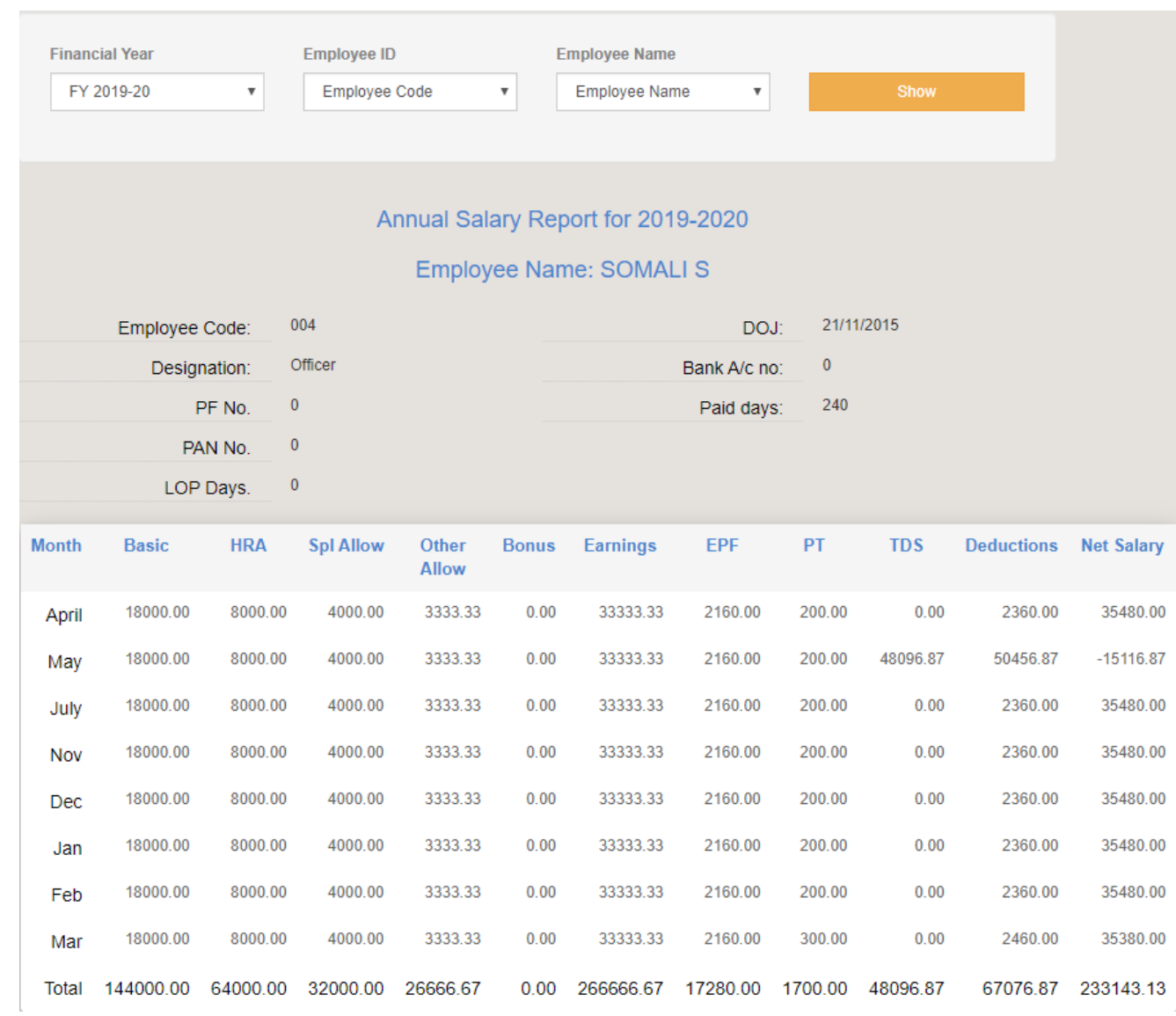

**Company Salary Transaction** report is the total Salary payout including salary, TDS, PT and other expense. This report has integration to financial accounting as shown below .

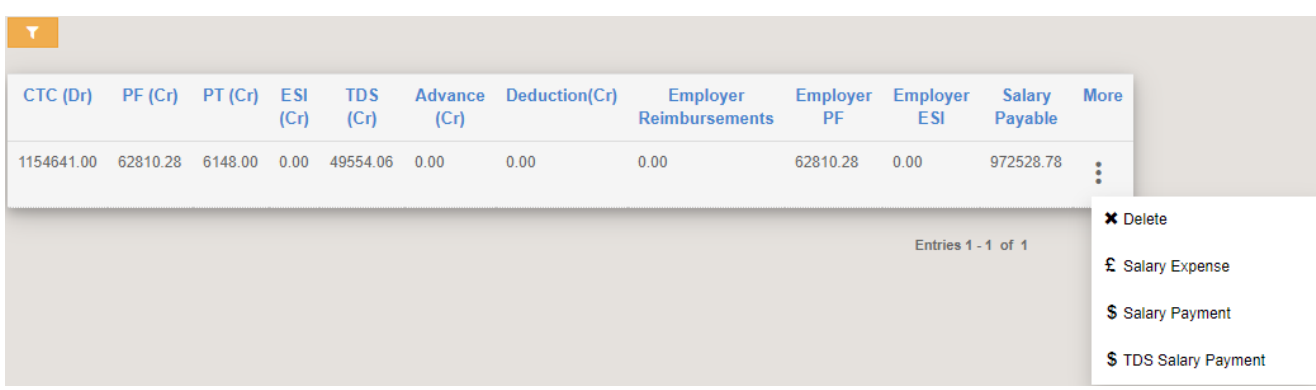

**Salary Expense** action triggers expense management in accounting with already populated amount.

**TDS Salary Payment** action triggers Journal Transaction with Salary Payable amount and TDS amount as journal entry.

**Payroll Compliance Report**:

**PF Details** – Employee Provident Fund report for a given month shows the PF amounts per employee and total PF amount payable as statutory compliance.

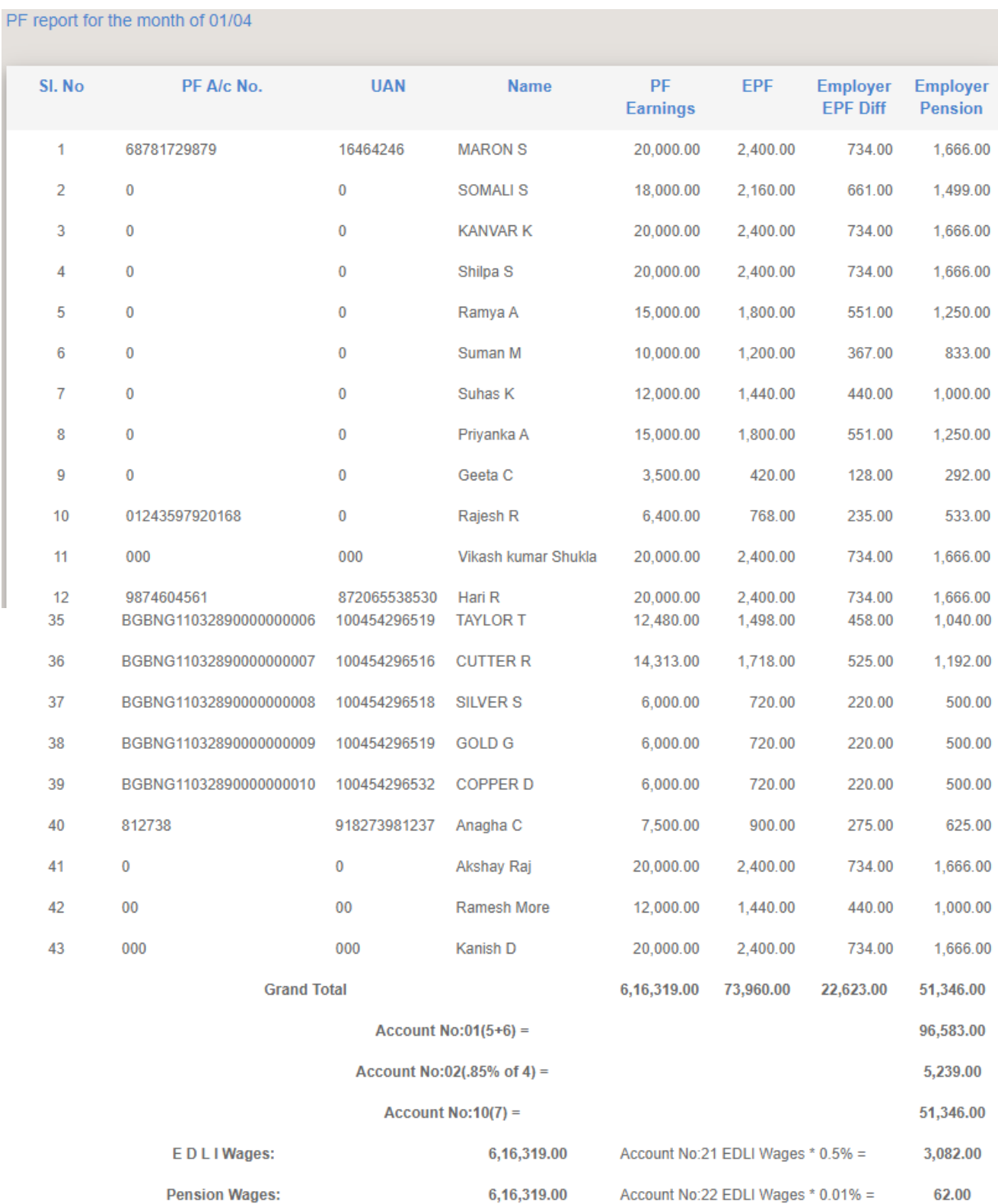

 $\mathbf{L}$ 

## **Professional Tax** Report has the details of monthly total PT payout as per different slabs applicable for different states.

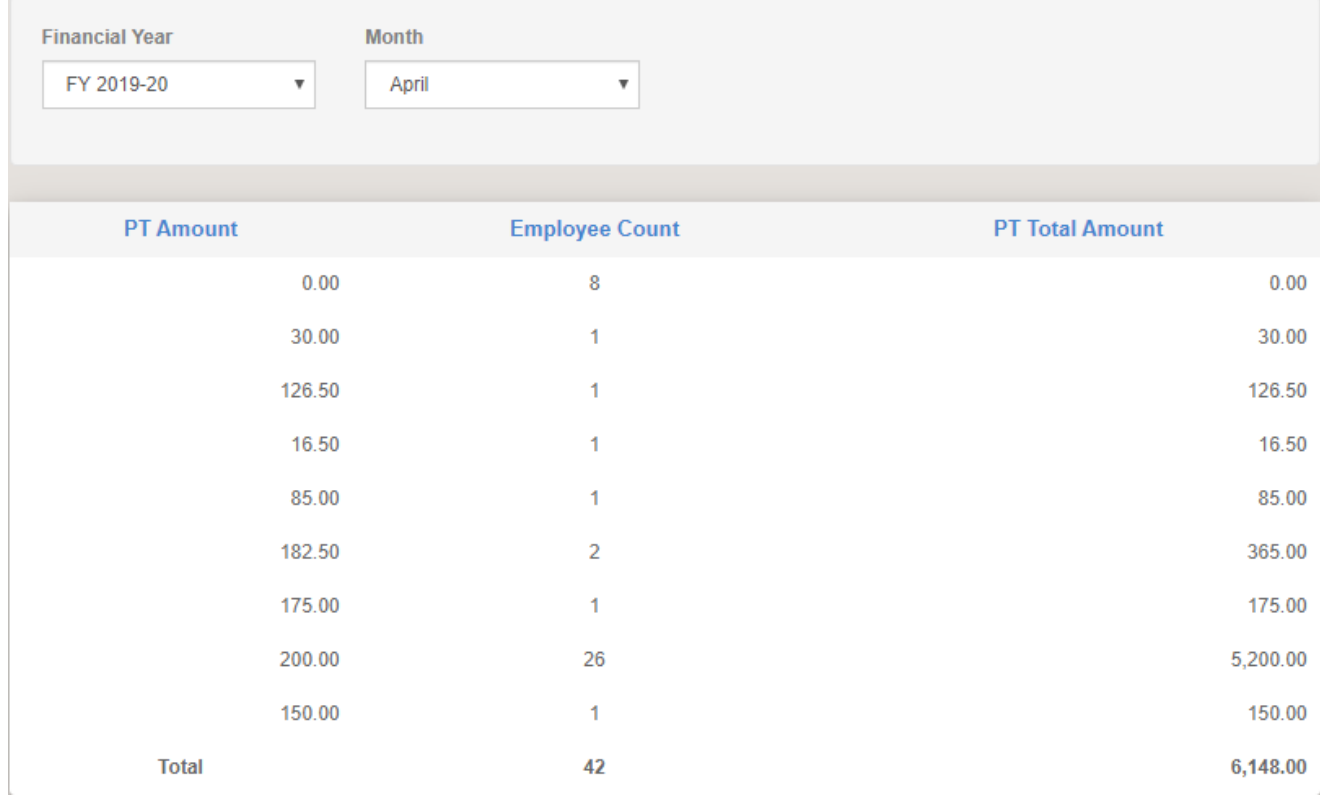

**Employee Monthly ESI** details is the report where user can find all employee Monthly ESI details.

Users should follow the link Payroll->Report-> Monthly ESI and view the below details.

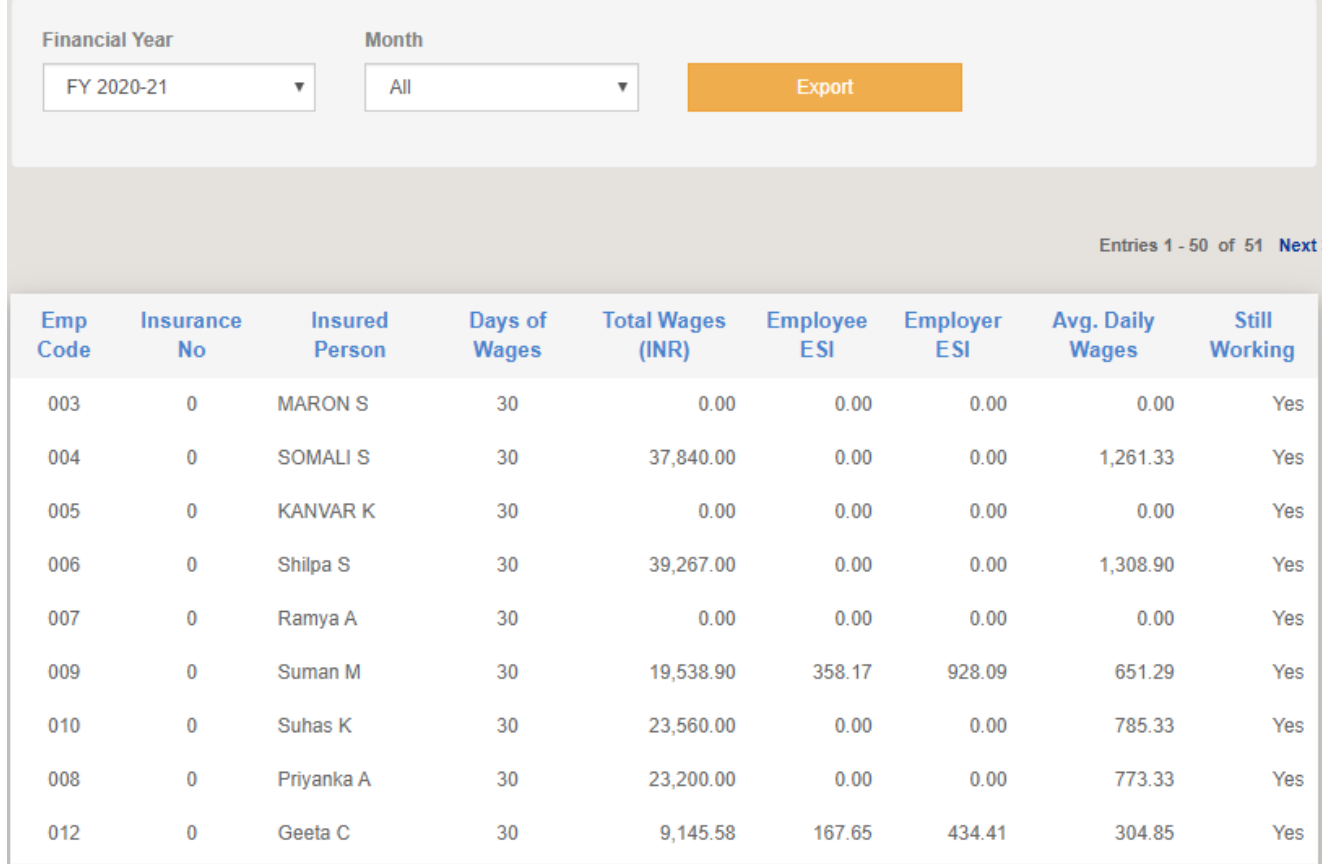

After selecting financial year and month, user can give Export option which it will Export in Excel file format as below shown image.

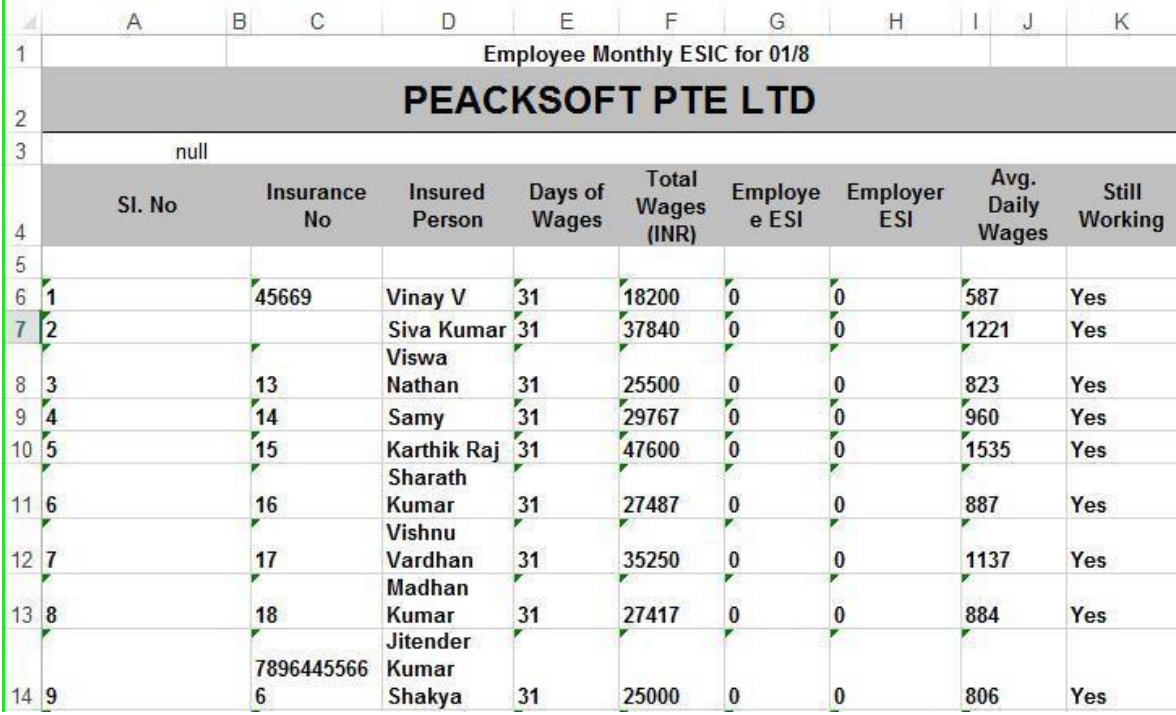

**Annual Bonus Report** – As per wage and bonus act, employer is supposed to declare the bonus paid to the employee. This report has the provision of adding and displaying bonus paid to eligible employee.

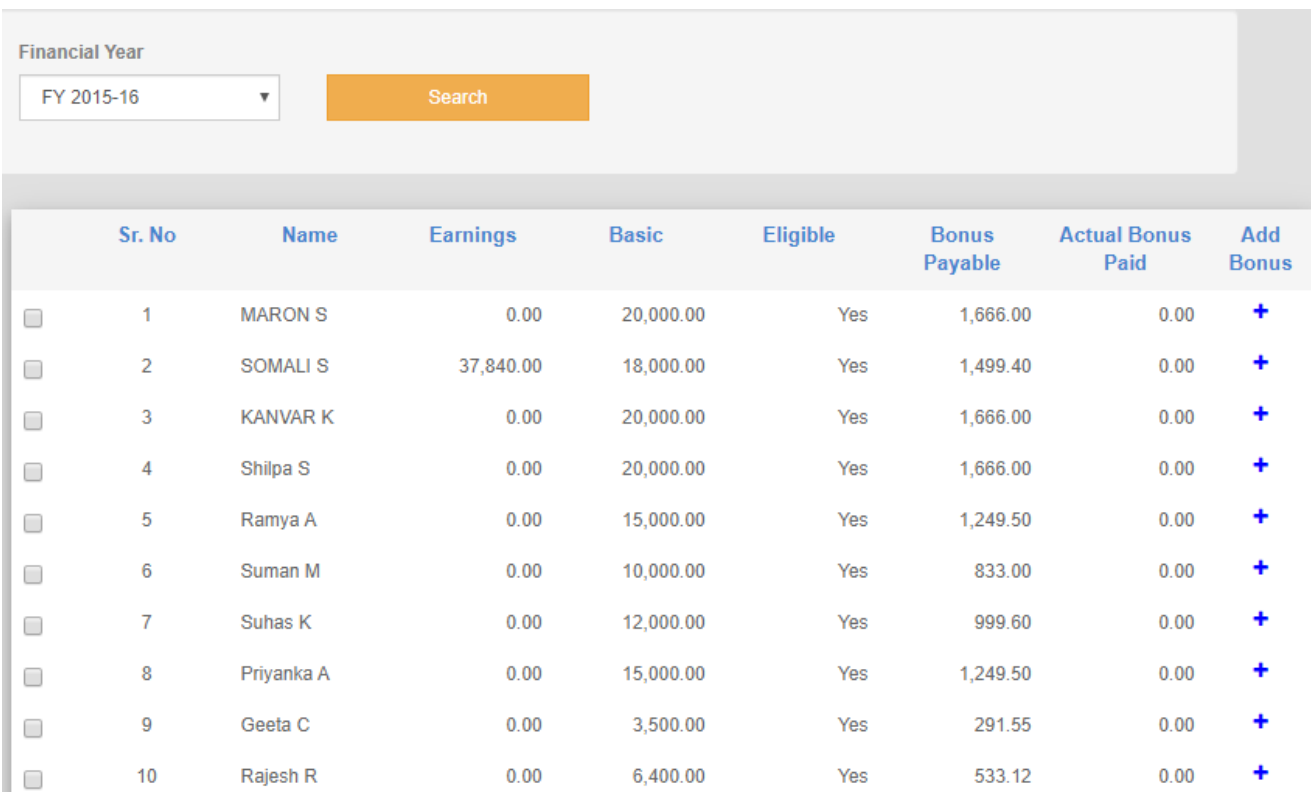

Add Bonus button opens popup to add Bonus to the selected employee with date and amount.

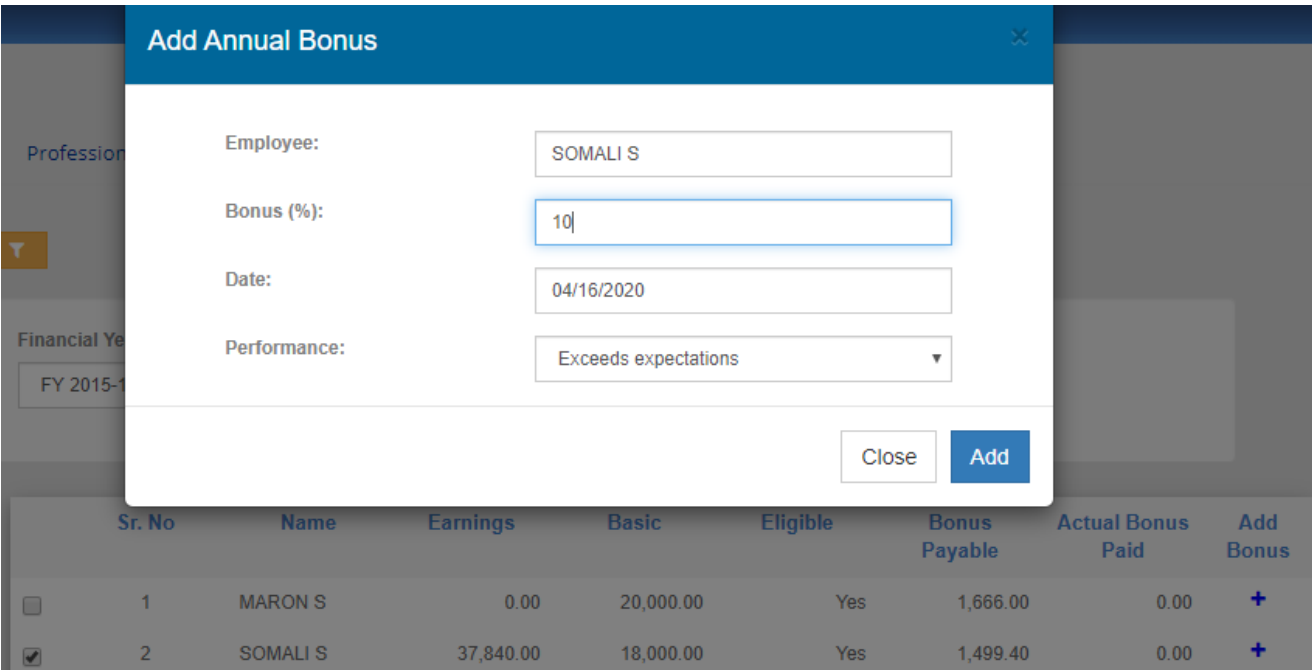

**Annual wages report** – this report shows the summary of wages, working days, wages paid etc.

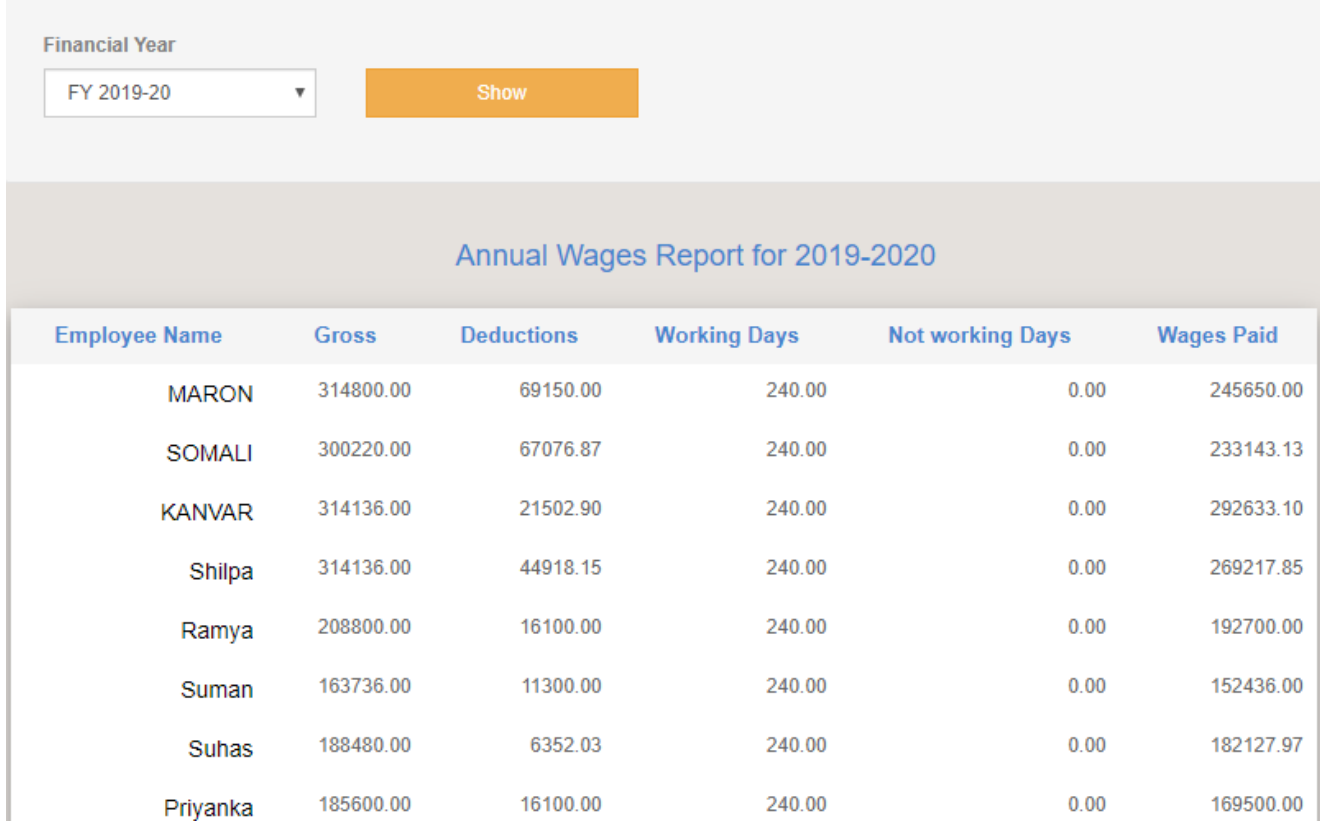

## Employee Self Service (ESS) Portal

Employee access is through ESS portal. Once HRMS admin gives access to any employee, employee can login to the portal and renders basic human resource activity to the company. The employee dashboard is the landing page after successful login and it has summary like employee personal details, leave details and expense claims details if any.

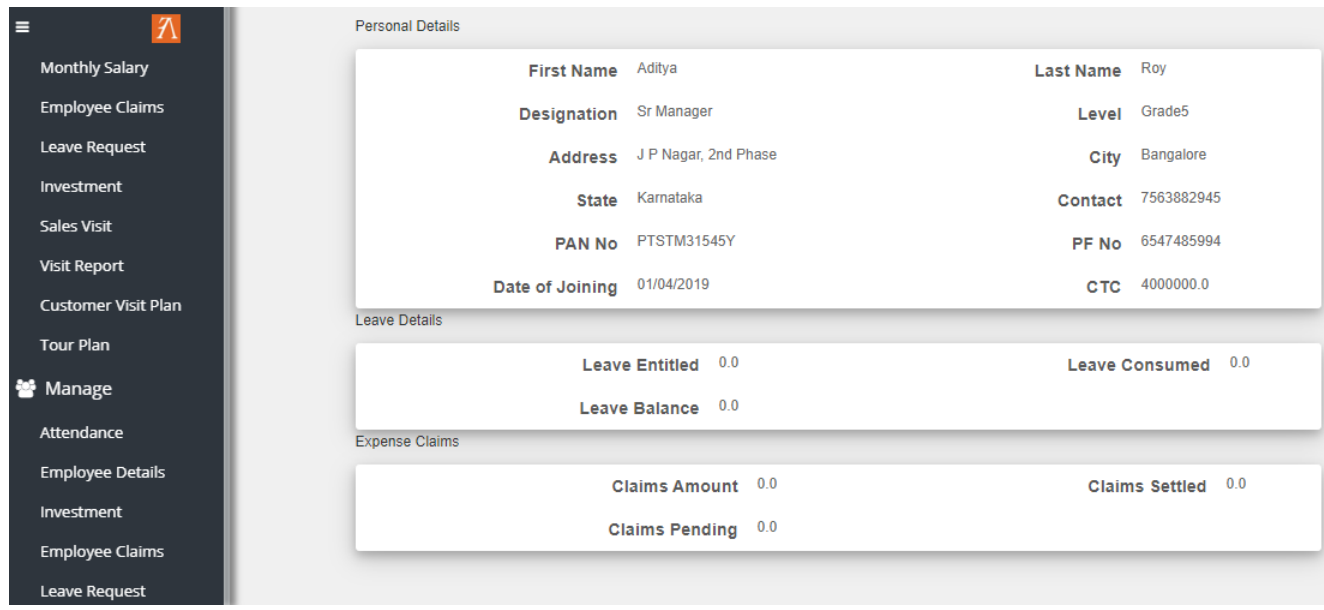

**Employee On Boarding Details** – This provides employee the option to add personal details, previous employment details, Dependent details and financial details.

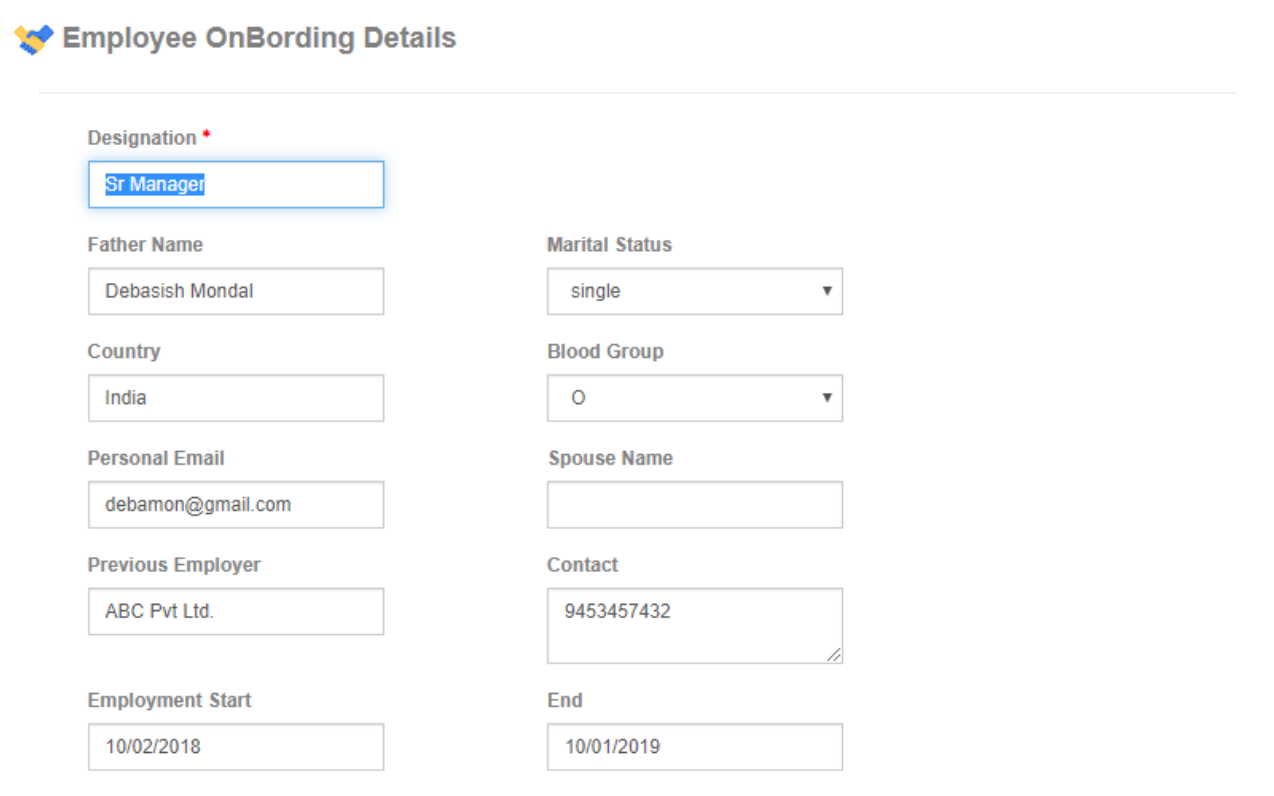

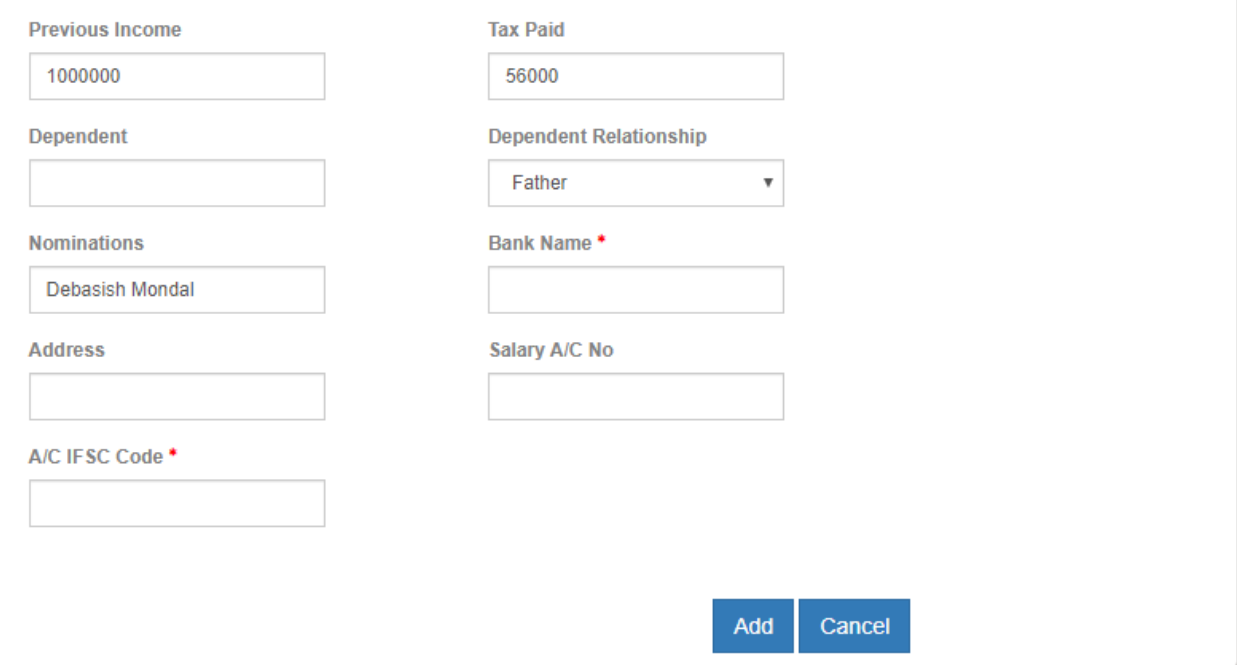

This information when confirmed gets added into employee master deta ils added by admin.

 $\mathcal{L}_{\mathcal{C}}$ 

**Employee Investment Details** – This detail is provided so that employee investment can be considered while computing income tax for the coming financial year.

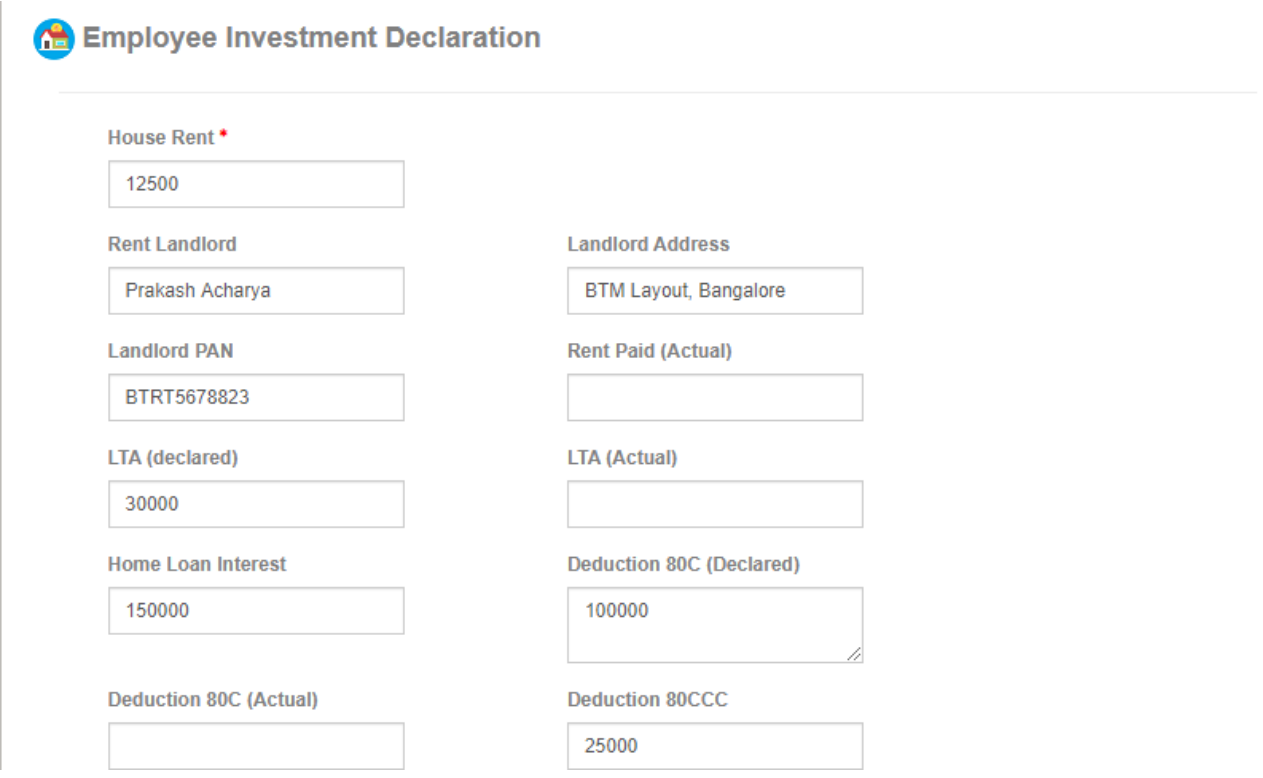

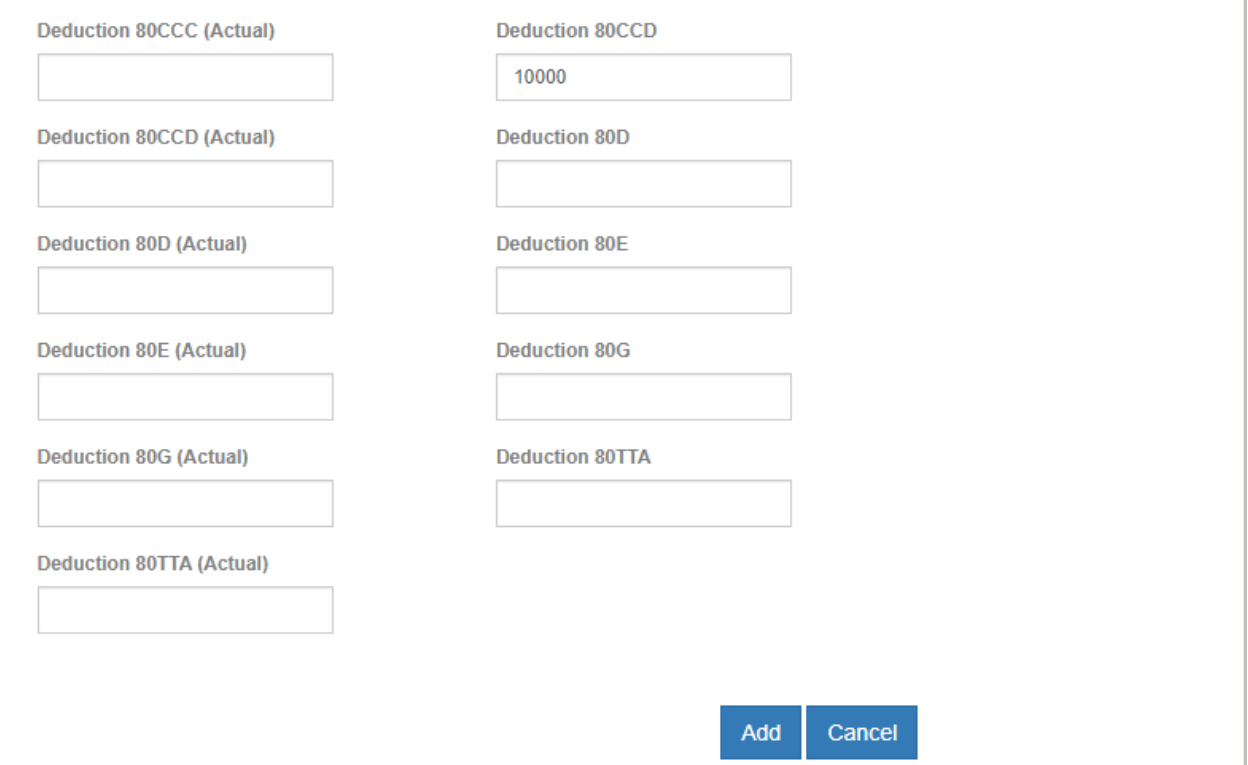

**Employee Leave Request** – Employee can apply for leave and leaves are forwarded to concerned admin personal. Leave request can be attended by concerned authority.

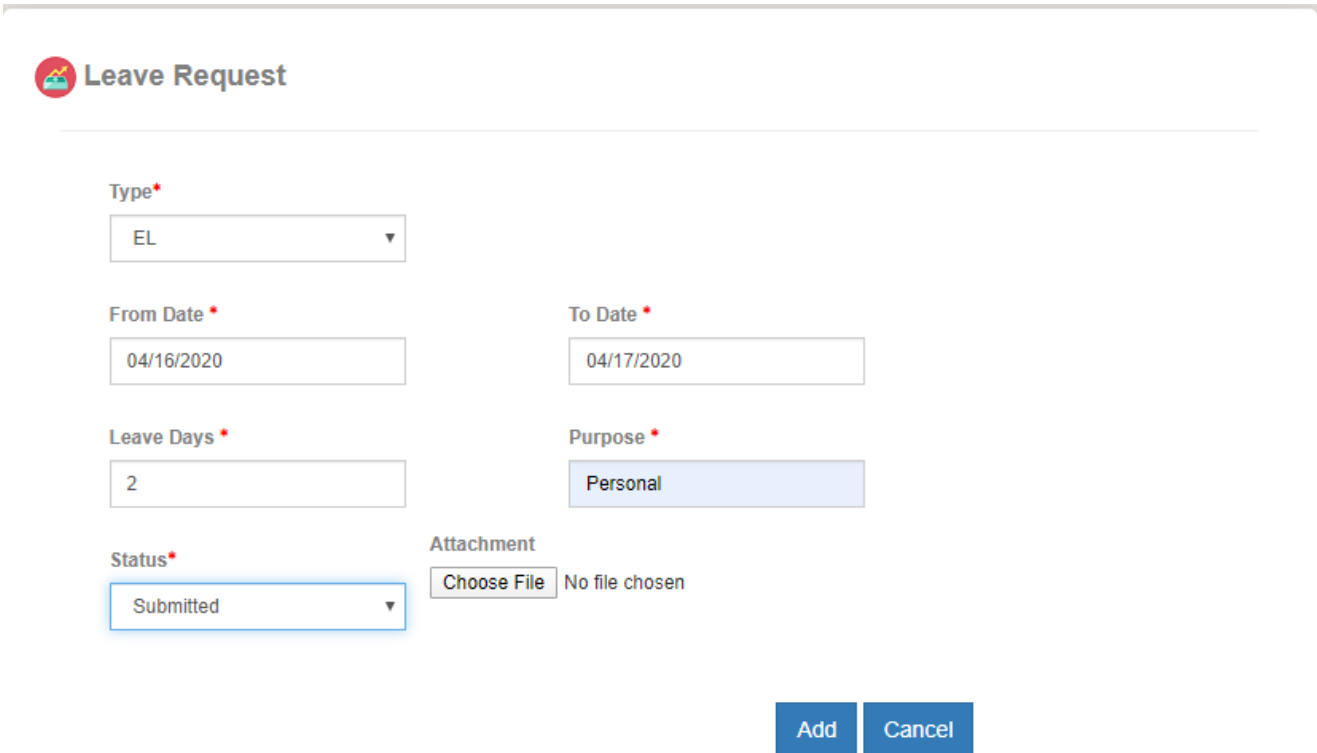

# Leave Request records can be managed by the following report

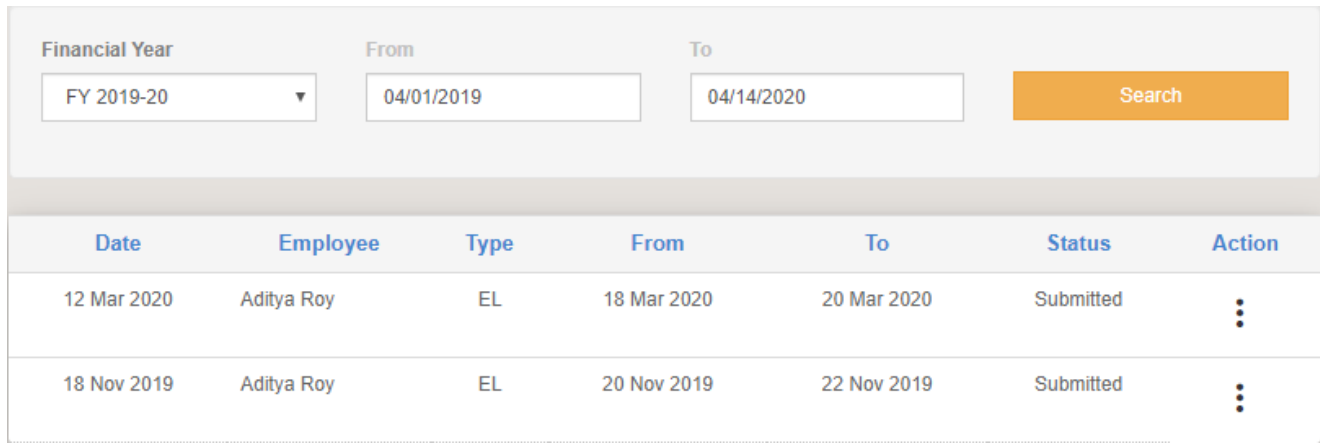

**Employee Expense Claims** – Employee can claim expense to company using this following form.

Add

Cancel

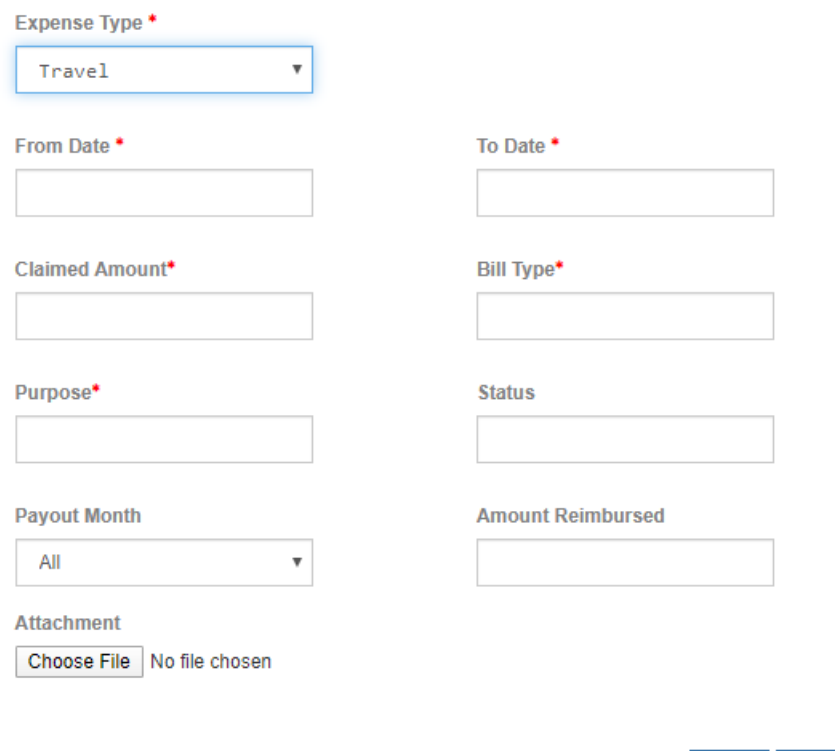

Admin can check and verify all the employee expense claims and approve and reject their payment.

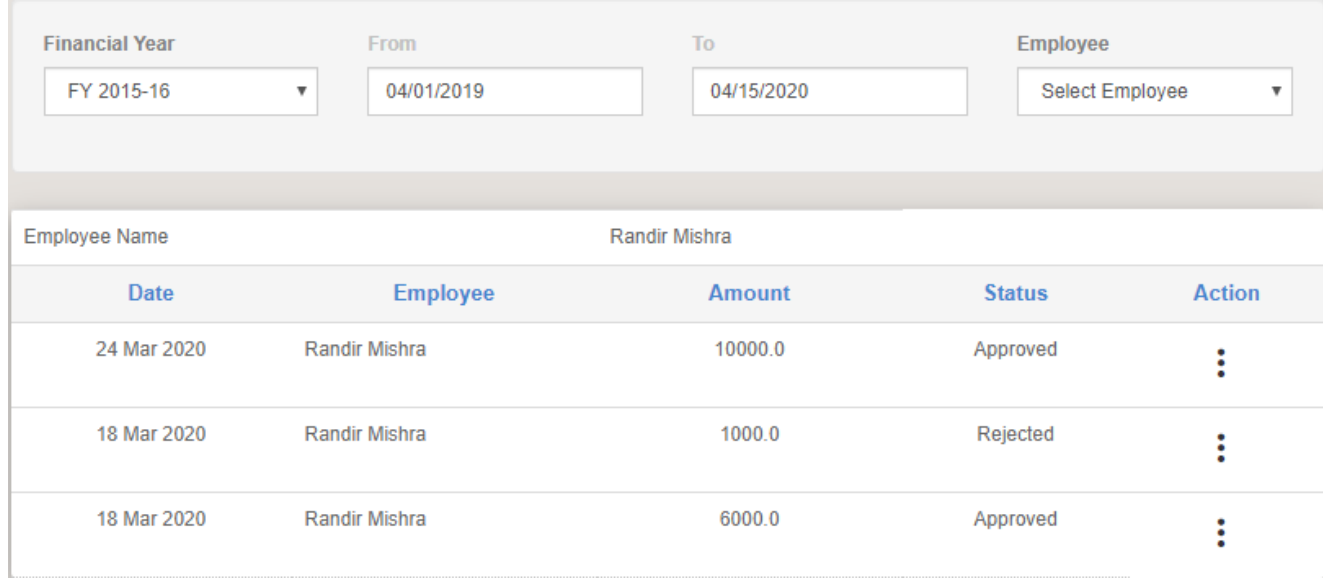